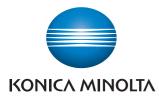

Giving Shape to Ideas

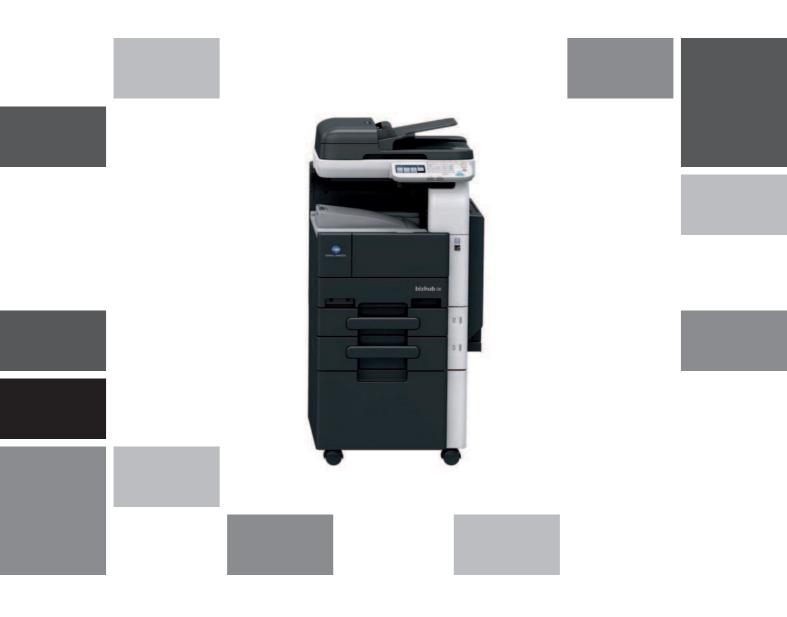

# **bizhub** 42/36

User's Guide Copy Operations

# **Table of contents**

### 1 Introduction

| 1.1   | Welcome                                                                                            | 1-3 |
|-------|----------------------------------------------------------------------------------------------------|-----|
| 1.1.1 | User's guides                                                                                      |     |
| 1.1.2 | User's Guide                                                                                       |     |
| 1.2   | Conventions used in this manual                                                                    | 1-4 |
| 1.2.1 | Symbols used in this manual<br>To use this machine safely<br>Procedural instruction<br>Key symbols |     |
| 1.2.2 | Original and paper indications<br>Original and paper sizes<br>Original and paper indications       |     |

# 2 Part names and their functions

| 2.1   | Option configuration                     | 2-3 |
|-------|------------------------------------------|-----|
| 2.2   | Main Body                                | 2-4 |
| 2.2.1 | Outside of the main body (front)         |     |
| 2.2.2 | Outside of the main body (rear)          |     |
| 2.2.3 | Inside of the main body                  |     |
| 2.2.4 | Control Panel                            |     |
|       | Adjusting the angle of the Control Panel |     |
| 2.2.5 | Touch Panel                              |     |
| 2.3   | Option                                   |     |
|       | Finisher FS-529                          |     |
|       |                                          |     |

# **3** Using this machine

| 3.1   | Turning on or off the machine                                                 | 3-3        |
|-------|-------------------------------------------------------------------------------|------------|
| 3.2   | Basic copy operations                                                         | 3-4        |
| 3.2.1 | Placing originals<br>Loading the original into the ADF                        |            |
|       | Placing the original on the Original Glass                                    |            |
| 3.2.2 | Basic copy operations                                                         | . 3-6      |
| 3.2.3 | Copy operations using multiple functions<br>Functions that cannot be combined | 3-6<br>3-8 |
| 3.3   | Help                                                                          | 3-9        |

# 4 Control Panel Keys

|     | Control Panel and functions                                  |             |
|-----|--------------------------------------------------------------|-------------|
| 4.1 | About Start, Stop, Reset, C (Clear), and Power Save<br>Start | <b> 4-5</b> |
|     | Stop                                                         |             |
|     | Reset                                                        |             |
|     | C (Clear)                                                    |             |
|     | Power Save                                                   |             |
| 4.2 | About Copy, Folder, E-mail, and Fax                          | 4-7         |
|     | Сору                                                         |             |
|     | Folder                                                       |             |
|     | E-mail                                                       |             |
|     | – – – – – – – – – – – – – – – – – – –                        |             |
|     |                                                              |             |

| 4.3 | Utility/Counter                                                                       | 4-9  |
|-----|---------------------------------------------------------------------------------------|------|
|     | Accessibility                                                                         | 4-10 |
| 4.4 | Mode Memory                                                                           | 4-12 |
| 4.5 | Access                                                                                | 4-13 |
|     | Controlling access to the machine by user/account (user authentication/account track) | 4-13 |
| 4.6 | Interrupt                                                                             | 4-15 |

# 5 Copy Function

| 5.1  | [Original Size]                            |      |
|------|--------------------------------------------|------|
|      | [Original Size]<br>Copying mixed originals |      |
| 5.2  | [Paper]                                    | 5-5  |
|      | [Paper]<br>Configuring a custom size       |      |
| 5.3  | [Zoom]                                     | 5-7  |
| 5.4  | [Duplex/Combine]                           |      |
| 5.5  | [Density]                                  | 5-10 |
| 5.6  | [Original Type]                            | 5-11 |
| 5.7  | [Finishing]                                | 5-12 |
| 5.8  | [Proof Copy]                               |      |
| 5.9  | [Separate Scan]                            | 5-15 |
| 5.10 | [ID Copy]                                  | 5-16 |
| 5.11 | [Page Margin]                              |      |
| 5.12 | [Image Quality]                            | 5-19 |
| 5.13 | [Mode Check]                               | 5-20 |
| 5.14 | [Job]                                      | 5-21 |

# 6 [User Settings]

| 6.1 | [Machine Settings] | 6-4 |
|-----|--------------------|-----|
| 6.2 | [Copy Settings]    | 6-6 |
| 6.3 | [Scan Settings]    | 6-7 |
| 6.4 | [Print Settings]   | 6-7 |
| 6.5 | [Fax Settings]     | 6-7 |

# 7 Maintenance

| 7.1   | Paper                                               | 7-3  |
|-------|-----------------------------------------------------|------|
| 7.1.1 | Checking the paper                                  |      |
|       | Replenishment message                               | 7-3  |
|       | Precautions regarding the use of paper              | 7-3  |
|       | Paper storage                                       | 7-3  |
| 7.1.2 | Loading paper                                       | 7-4  |
|       | Loading paper in Tray 2, Tray 3, Tray 4, or Tray 5  | 7-4  |
|       | Loading paper into the Tray 1 (Bypass Tray)         | 7-5  |
| 7.2   | Consumables                                         | 7-7  |
|       | Checking consumables                                |      |
| 7.2.1 | Replacement message                                 | 7-7  |
| 7.2.2 | Checking consumables status                         | 7-9  |
| 7.3   | Number of Sheets Printed 7                          | 7-10 |
|       | Viewing counters                                    |      |
|       | Checking the total number of pages printed          |      |
| 7.4   | Cleaning procedure                                  | 7-11 |
|       | Slit Scan Glass                                     | 7-11 |
|       | Original Glass, Control Panel, Paper Take-Up Roller | 7-11 |
|       | Housing, Original Pad                               | 7-12 |

# 8 Troubleshooting

| 8.1 | When a problem is detected (call a service representative)<br>Problems that cannot be corrected by the user |     |
|-----|----------------------------------------------------------------------------------------------------|-----|
| 8.2 | Troubleshooting table                                                                                       |     |
|     | Main messages and their remedies<br>Icons that appear in the touch-panel screen                             | 8-7 |
|     |                                                                                                    |     |

# 9 Authentication unit

| 9.1 | Using authentication unit              | 9-3 |
|-----|----------------------------------------|-----|
|     | Logging in to this machine             |     |
|     | Authentication with IC Card            | 9-4 |
|     | Authentication with IC Card + Password | 9-5 |

# 10 Specifications

| 10.1 | Paper<br>Paper types and paper capacities                                             |              |
|------|---------------------------------------------------------------------------------------|--------------|
| 10.2 | Machine specifications<br>bizhub 42/36<br>Auto Duplex Unit                            | 10-4<br>10-5 |
| 10.0 | Reverse Automatic Document Feeder                                                     |              |
| 10.3 | Options<br>Paper Feed Cabinet PC-211<br>Finisher FS-529<br>Authentication Unit AU-201 | 10-7<br>10-7 |

# 11 Appendix

| 11.1 | Glossary | 11- | 3 |
|------|----------|-----|---|
|------|----------|-----|---|

### 12 Index

| 12.1 | Index by item   | 12-3 |
|------|-----------------|------|
| 12.2 | Index by button | 12-5 |

# Introduction

# 1 Introduction

# 1.1 Welcome

Thank you for purchasing this machine.

This User's Guide describes the functions, operating instructions, precautions for correct operation, and simple troubleshooting guidelines of this machine. In order to obtain maximum performance from this machine and use it effectively, please read this User's Guide as necessary.

# 1.1.1 User's guides

| Printed manual                               | Overview                                                                                                    |
|----------------------------------------------|----------------------------------------------------------------------------------------------------|
| [Quick Guide Copy/Print/Fax/Scan Operations] | This manual describes operating procedures and the<br>functions that are most frequently used in order to en-<br>able you to begin using this machine immediately.<br>This manual also contains notes and precautions that<br>should be followed to ensure safe usage of this ma-<br>chine.<br>Please be sure to read this manual before using this<br>machine. |

| User's guide DVD manuals                | Overview                                                                                                    |
|-----------------------------------------|----------------------------------------------------------------------------------------------------|
| [User's Guide Copy Operations]          | <ul> <li>This manual describes details on copy mode operations and the settings of this machine.</li> <li>Specifications of originals and copy paper</li> <li>Copy function</li> <li>Maintaining this machine</li> <li>Troubleshooting</li> </ul> |
| [User's Guide Print Operations]         | <ul><li>This manual describes details on printer functions.</li><li>Printer settings and operations</li><li>Printer troubleshooting</li></ul>                                                                                                    |
| [User's Guide Scan Operations]          | <ul><li>This manual describes details on scan functions.</li><li>Scan settings and operations</li><li>Scan troubleshooting</li></ul>                                                                                                    |
| [User's Guide Fax Operations]           | <ul><li>This manual describes details on fax functions.</li><li>Fax settings and operations</li><li>Fax troubleshooting</li></ul>                                                                                                    |
| [User's Guide Administrator Operations] | <ul> <li>This manual describes the functions or settings that the administrator of the machine uses.</li> <li>Settings using the Control Panel</li> <li>Settings using PageScope Web Connection</li> </ul>                                        |

# 1.1.2 User's Guide

This User's Guide is intended for users ranging from those using this machine for the first time to administrators.

It describes basic operations, functions that enable more convenient operations, maintenance procedures, simple troubleshooting operations, and various setting methods of this machine.

Note that basic technical knowledge about the product is required to enable users to perform maintenance work or troubleshooting operations. Limit your maintenance and troubleshooting operations to the areas explained in this manual.

Should you experience any problems, please contact your service representative.

# 1.2 Conventions used in this manual

# 1.2.1 Symbols used in this manual

Symbols are used in this manual to express various types of information.

The following describes each symbol related to correct and safe usage of this machine.

# To use this machine safely

### **▲** WARNING

• This symbol indicates that a failure to heed the instructions may lead to death or serious injury.

### **▲** CAUTION

This symbol indicates that negligence of the instructions may lead to mishandling that may cause injury
or property damage.

### NOTICE

This symbol indicates a risk that may result in damage to this machine or documents. Follow the instructions to avoid property damage.

# **Procedural instruction**

- ✓ This check mark indicates an option that is required in order to use conditions or functions that are prerequisite for a procedure.
- 1 This format number "1" represents the first step.
- 2 This format number represents the order of serial steps.
  - → This symbol indicates a supplementary explanation of a procedural instruction.

The operation procedures are described using illustrations.

→ This symbol indicates transition of the Control Panel to access a desired menu item.

| Copy > Original Size<br>Select original si | ze.       | ? Copies 1 |
|--------------------------------------------|-----------|------------|
| Letter                                     | B5 (ISO)  | Legal      |
| Standard Size                              | Letter    | Statement  |
| Custom Size                                | Executive | 16К        |
| Can                                        | cel OK    |            |

This symbol indicates a desired page.

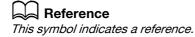

View the reference as required.

# Key symbols

[] Key names on the **Touch Panel** or computer screen, or a name of user's guide are indicated by these brackets.

Bold text

This presents a key name on the Control Panel, part name, product name or option name.

### 1.2.2 **Original and paper indications**

# Original and paper sizes

The following explains the indication for originals and paper described in this manual.

When indicating the original or paper size, the Y side represents the width and the X side the length.

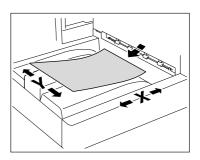

# **Original and paper indications**

indicates the paper size with the length (X) being longer than the width (Y).

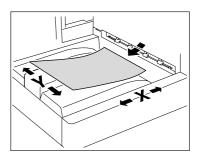

indicates the paper size with the length (X) being shorter than the width (Y).

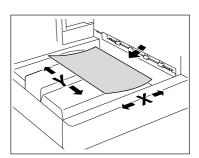

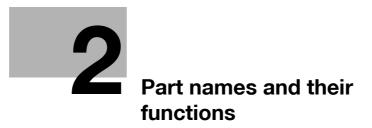

# 2 Part names and their functions

# 2.1 Option configuration

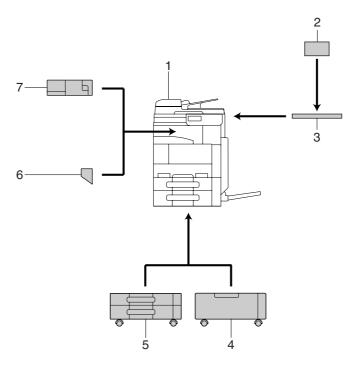

| No.   | Name                                                                                       | Description                                                                                                    |
|-------|--------------------------------------------------------------------------------------------|----------------------------------------------------------------------------------------------------|
| 1     | Main unit                                                                                  | The original is scanned by the scanner section, and the scanned image is printed by the printer section.<br>The main unit is hereinafter referred to as "the ma-<br>chine", "this machine", "main unit", or <b>bizhub 42/36</b><br>through the manual.             |
| 2     | Authentication Unit AU-201                                                                 | Performs user authentication by scanning information<br>recorded on the IC card.<br>The Working Table WT-510 is required to install the<br>Authentication Unit AU-201.<br>This unit is hereinafter referred to as the Authentica-<br>tion Unit through the manual. |
| 3     | Working Table WT-510                                                                       | Provides an area to temporarily place an original or<br>other materials. This is also used when the authentica-<br>tion unit is installed.                                                                                                    |
| 4     | Desk DK-511                                                                                | By using the <b>Desk</b> , you can install this machine on the floor.<br>This unit is hereinafter referred to as the <b>Desk</b> through the manual.                                                                                                    |
| 5     | Paper Feed Cabinet PC-211                                                                  | Allows you to load up to 500 sheets respectively in the top and bottom trays.<br>This unit is hereinafter referred to as the <b>Double Paper</b><br><b>Feed Cabinet</b> through the manual.                                                                        |
| 6     | Mount Kit MK-601                                                                           | Required when installing the Finisher FS-529.                                                                                                    |
| 7     | Finisher FS-529                                                                            | Install this unit onto the output tray of the main unit to sort, group or staple printed paper before feeding out.                                                                                                    |
| The f | The following options are built inside this machine and are not shown in the figure above. |                                                                                                    |
| 8     | Fax Kit FK-509                                                                             | <ul><li>Allows this machine to function as a fax machine.</li><li>This option may not be available depending on the sales area.</li></ul>                                                                                                    |

# 2.2 Main Body

2

# 2.2.1 Outside of the main body (front)

The illustration above shows the main unit with the optional **Paper Feed Cabinet PC-211**.

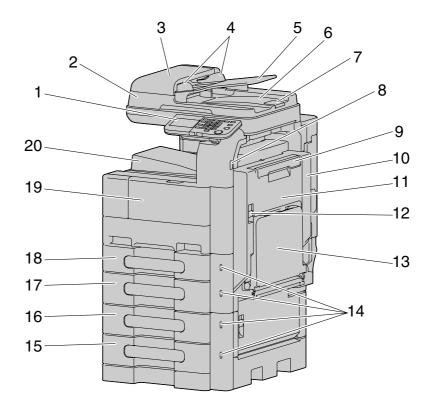

| No. | Name                                    |
|-----|-----------------------------------------|
| 1   | Control Panel                           |
| 2   | Reverse Automatic Document Feeder (ADF) |
| 3   | ADF Feed Cover                          |
| 4   | Lateral Guide                           |
| 5   | Original Tray                           |
| 6   | Original Output Tray                    |
| 7   | Document Stopper                        |
| 8   | USB Port (Type A) USB2.0                |
| 9   | Auto Duplex Unit Lock Release Lever     |
| 10  | Top Right Door                          |
| 11  | Auto Duplex Unit                        |
| 12  | Top Right Door Release Lever            |
| 13  | Tray 1 (Bypass Tray)                    |
| 14  | Paper-Empty Indicator                   |
| 15  | Tray 5                                  |
| 16  | Tray 4                                  |
| 17  | Tray 3                                  |
| 18  | Tray 2                                  |
| 19  | Front Door                              |
| 20  | Output Tray                             |

# 2.2.2 Outside of the main body (rear)

The illustration above shows the main unit with the optional **Paper Feed Cabinet PC-211** and **Fax Kit FK-509**.

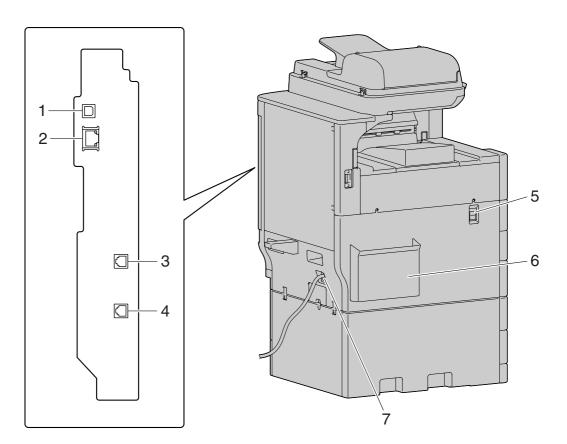

| No. | Name                                               |
|-----|----------------------------------------------------|
| 1   | USB Port (Type B) USB2.0                           |
| 2   | Network Connector (10Base-T/100Base-TX/1000Base-T) |
| 3   | Telephone Jack (LINE)                              |
| 4   | Jack for connecting a telephone (TEL)              |
| 5   | Power Switch                                       |
| 6   | Manual Holder                                      |
| 7   | Power Cord                                         |

# 2.2.3 Inside of the main body

2

The illustration above shows the main unit with the optional Paper Feed Cabinet PC-211.

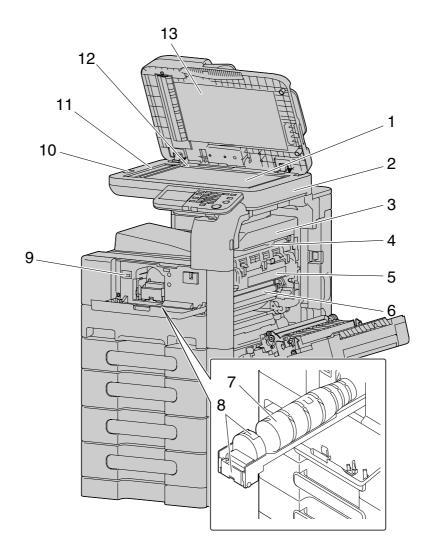

| No. | Name                    |
|-----|-------------------------|
| 1   | Original Glass          |
| 2   | Scanner Unit            |
| 3   | Fusing Unit Top Cover   |
| 4   | Fusing Unit Cover Lever |
| 5   | Fusing Unit             |
| 6   | Drum Unit               |
| 7   | Toner Bottle            |
| 8   | Lock Release Lever      |
| 9   | Total Counter           |
| 10  | Scanner Lock Lever      |
| 11  | Slit Scan Glass         |
| 12  | Original Scale          |
| 13  | Original Pad            |

# 2.2.4 Control Panel

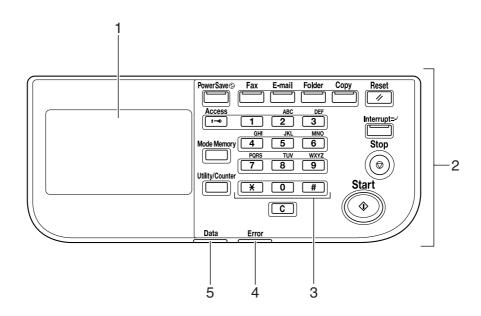

| No. | Name            |
|-----|-----------------|
| 1   | Touch Panel     |
| 2   | Function key    |
| 3   | Keypad          |
| 4   | Error Indicator |
| 5   | Data Indicator  |

# Adjusting the angle of the Control Panel

The **Control Panel** of this machine can be moved up/down to the desired angle. Set it to your desired position.

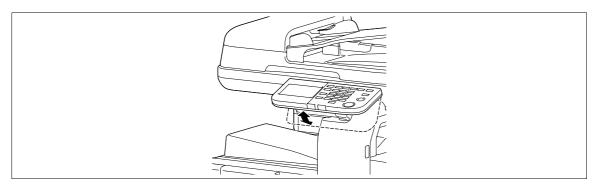

### **NOTICE** When tilting the **Control Panel**, do not grab the **Touch Panel**.

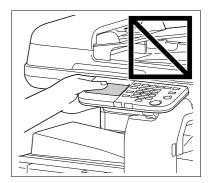

Grab the front center of the Control Panel, and then move it up/down.

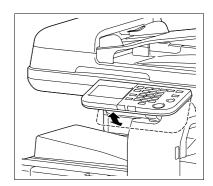

# 2.2.5 Touch Panel

2

When the machine has been turned on and is ready to begin the copy operation, the home screen appears. To activate a function or to select a setting, lightly press the desired button appearing in the screen.

### NOTICE

Do not apply excessive pressure on the **Touch Panel**. Such impact may leave a flaw on the panel, inviting damage to the **Touch Panel**. When operating in the **Touch Panel**, never press down on the **Touch Panel** with force or with a pointed object such as a mechanical pencil.

Home screen

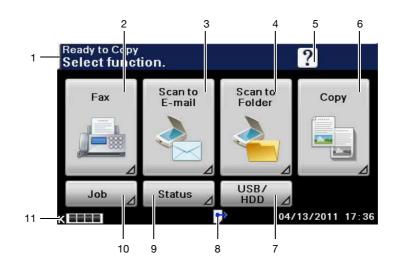

| No. | Name                                                                                 |
|-----|--------------------------------------------------------------------------------------|
| 1   | Message display area                                                                 |
| 2   | Fax (Displayed if the Fax Kit FK-509 is installed and the fax function is available) |
| 3   | Scan to E-mail                                                                       |
| 4   | Scan to Folder                                                                       |
| 5   | Help                                                                                 |
| 6   | Сору                                                                                 |
| 7   | USB/HDD                                                                              |
| 8   | Icon display area                                                                    |
| 9   | Status                                                                               |
| 10  | dop                                                                                  |
| 11  | Toner supply indicators                                                              |

Copy screen

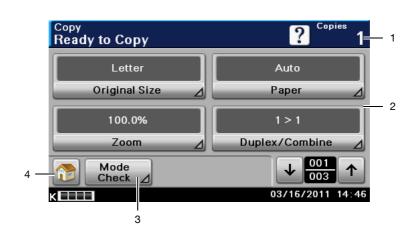

| No. | Name                 |
|-----|----------------------|
| 1   | Number of copies     |
| 2   | Copy mode operations |
| 3   | Mode Check           |
| 4   | Home                 |

# 2.3 Option

2

# Finisher FS-529

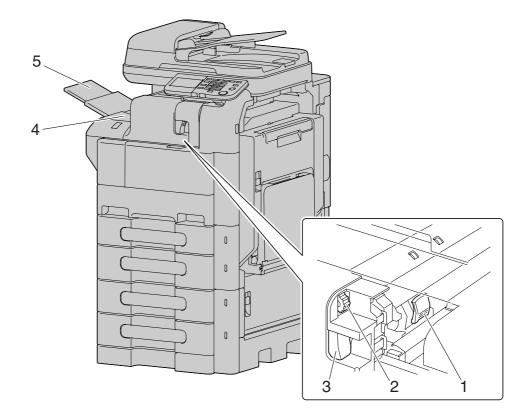

| No. | Name               |
|-----|--------------------|
| 1   | Staple Holder      |
| 2   | Jam Removal Dial   |
| 3   | Lock Release Lever |
| 4   | Output Tray        |
| 5   | Tray Extension     |

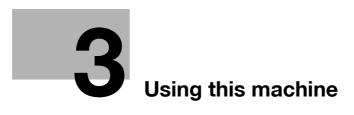

# 3 Using this machine

# 3.1 Turning on or off the machine

The Power Switch turns on or off all functions of the machine. Normally, keep the Power Switch on.

- ✓ When the **Power Switch** is turned on, the indicator on the **Start** key lights up in orange, and a screen appears to indicate that the machine is starting up. After a few seconds, the message [Warming up] appears in the **Touch Panel**, and the indicator on the **Start** key lights up in blue, indicating that a job can now be queued.
- ✓ A job can also be queued while the machine is warming up after the **Power Switch** is turned on. After the machine has finished warming up, the scanned image will be printed.
- The default settings are the settings that are selected immediately after the machine is turned on and before any settings are configured from the Control Panel or Touch Panel, and those that are selected when the Reset key is pressed to cancel all settings configured from the Control Panel or Touch Panel. The default settings can be changed.
- ✓ Do not turn off the **Power Switch** while a queued job or stored data is waiting to be printed. The jobs yet to be printed will be deleted.
- Settings that have not been registered and jobs in the printing queue are cleared when the Power Switch is turned off.
- ✓ To turn the **Power Switch** on immediately after turning it off, wait for 10 or more seconds before turning it on again. Not doing so may result in an operation failure.
- ✓ Do not turn off the **Power Switch** while images are being scanned, transmitted, or received. Data being scanned or communicated will be deleted.
- ✓ Do not turn off the **Power Switch** during the copying or printing process. If you turn it off, a paper jam may occur.
- ✓ If the Auto Power OFF function is enabled by the administrator of the machine, the machine's Power Switch is automatically turned off at the time specified by the administrator. To use the machine again, turn the Power Switch on. For details, contact the administrator of the machine.
- 1 To turn the power on, press | on the **Power Switch**.

Check that the Touch Panel is turned on.

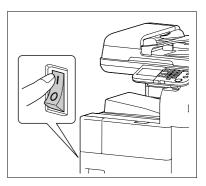

2 To turn the power off, press () on the **Power Switch**.

# Reference

To change the default settings for Copy:

Press the Utility/Counter key >> [User Settings] >> [Copy Settings] >> [Default Copy Settings].

# 3.2 Basic copy operations

The following procedures describe how to set the original and the basic copy operations.

## 3.2.1 Placing originals

Place the original in the **ADF** or on the **Original Glass**. Select the optimal position for setting the original according to the type of the original to be copied.

- Using the **ADF**, a multi-page original can be fed and scanned automatically, one page at a time from the top. The **ADF** can also be used to scan 2-sided originals.
- When using the Original Glass, place the original directly on the Original Glass for scanning. This
  method is suited for originals in the form of a book and the like that cannot be fed through the ADF.

Load the original, and configure settings for relevant functions as needed.

## Loading the original into the ADF

The following types of originals should not be loaded into the **ADF**. If loaded, paper may be jammed or the original may be damaged.

- Wrinkled, folded, curled, or torn originals
- Highly translucent or transparent originals, such as OHP transparencies or diazo photosensitive paper
- Coated originals such as carbon-backed paper
- Originals of which basis weight is less than 13-5/16 lb (50 g/m<sup>2</sup>) or greater than 34-1/16 lb (128 g/m<sup>2</sup>)
- Originals that are bound, for example, with staples or paper clips
- Originals that are bound in a book or booklet form
- Originals with pages bound together with glue
- Originals with pages that have had cutouts removed or are cutouts
- Label sheets
- Offset printing masters
- Originals with binder holes
- Originals that have just been printed with this machine
- Photographic paper
- Glossy originals like gloss coated paper
- 1 Slide the Lateral Guide to fit the size of the original.

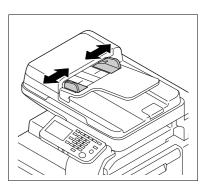

- 2 Load the original face up in the **Original Tray** and arrange according to the scanning order. Load the original by placing it so that its head (top side) faces the left.
  - → Do not load more than 50 sheets and up to the point where the top of the stack is higher than the ▼ mark at one time. Such an action may cause an original paper jam or damage to the original. It may also invite machine failure. However, an original that exceeds 50 pages can be scanned in separate batches.
  - → If the original is not loaded correctly, it may not be fed in straight, causing it to jam or become damaged.
  - → If the original is loaded in any orientation other than with the head (top) of the original toward the left, be sure to select the original orientation.
  - → The original must be set in □ direction towards the direction for loading the paper.

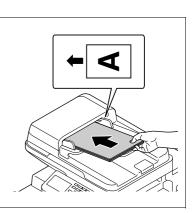

3 Slide the adjustable Lateral Guide against the edges of the original.

### Placing the original on the Original Glass

- ✓ Do not place an original weighing more than 6-5/8 lb (3 kg) on the Original Glass. Furthermore, do not use a strong force to press down on a book or any other form of original that must be spread on the original glass. Otherwise, the machine may be damaged or a failure may occur.
- ✓ For thick books or large objects, perform scanning without closing the ADF. When a original is being scanned with the ADF open, do not look directly at the Original Glass surface where light may be emitted through. Note, however, that the light coming through the original glass is not a laser beam, and will not expose the user to the related hazards.
- 1 Lift open the **ADF**.
- 2 Place the original face down on the **Original Glass**.
  - → Load the original by placing it so that its head (top side) faces the left.
- 3 Align the original with the **h** mark in the back-left corner of the **Original Scale**.
  - → For transparent or translucent originals, place a blank sheet of paper of the same size as the original over the original.

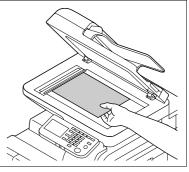

- → For bound originals spread over two facing pages, such as a book or a magazine, position the top of the original toward the back of this machine and align the original with the mark in the back-left corner of the **Original Scale**.
- → If the original is loaded in any orientation other than with the head (top) of the original toward the left, be sure to select the original orientation.
- 4 Close the ADF.

# 3.2.2 Basic copy operations

The following procedure describes the basic copy operations. (Copy with 1>1 and Full Size)

- ✓ This machine cannot automatically detect the size of an original document that will be scanned. Before scanning the document, specify its size. If the size of the original document is not correctly specified, some parts of the image may be lost. For details on specifying the size of an original document, refer to page 5-4.
- 1 Arrange originals in the order you want them to be scanned and load them face up in the **ADF**.
  - → The original should be placed face down on the Original Glass.

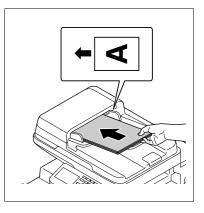

- 2 Press [Copy] or the **Copy** key.
  - → When the Start key is pressed in the home screen, one sheet can be copied by setting the "Copy Initial Setting".
- 3 Using the **Keypad**, enter a value for the number of copies you desire.
  - → If you have entered incorrect number of copies, press the C (clear) key on the keypad, and then reenter the correct number.
- 4 Press the **Start** key.

The original is scanned and copied.

→ To interrupt the copy operation being performed, press the Stop key.

# 3.2.3 Copy operations using multiple functions

This section describes copy operations using combination of functions.

- 1 Load the original.
- 2 Press [Copy] or the Copy key.
- **3** Press [Original Size].
  - → For details on [Original Size], refer to page 5-4.

| opy > Original Size<br>elect original si | ze.       | ? Copies  |
|------------------------------------------|-----------|-----------|
| Letter                                   | B5 (ISO)  | Legal     |
| Standard Size                            | Letter    | Statement |
| Custom Size                              | Executive | 16К       |
| Can                                      | cel OK    |           |

- 4 Configure each function as necessary.
  - → For details on [Paper], refer to page 5-5.

- → For details on [Zoom], refer to page 5-7.
- → For details on [Duplex/Combine], refer to page 5-8.

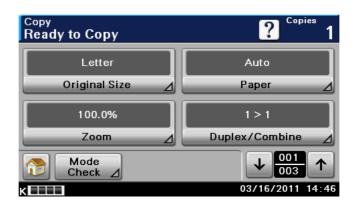

- 5 Press [] to display [2/3], and configure each function.
  - → For details on [Density], refer to page 5-10.
  - → For details on [Original Type], refer to page 5-11.
  - → For details on [Finishing], refer to page 5-12.
  - → For details on [Proof Copy], refer to page 5-14.

| Copy<br>Ready to Copy | ? Copies 1        |
|-----------------------|-------------------|
| Std.                  | Text              |
| Density 🔬             | Original Type 🛛 🖉 |
| Staple:None           | OFF               |
| Finishing 🛛           | Proof Copy 🛛 🖉    |
| Mode<br>Check ⊿       |                   |
| к                     | 05/16/2011 09:15  |

- 6 Press [] to display [3/3], and configure each function.
  - → For details on [Separate Scan], refer to page 5-15.
  - → For details on [ID Copy], refer to page 5-16.
  - → For details on [Paper Margin], refer to page 5-18.
  - → For details on [Image Quality], refer to page 5-19.

| <sup>Сору</sup><br>Ready to Copy | ? Copies          |
|----------------------------------|-------------------|
| OFF                              |                   |
| Separate Scan 🛛 🖉                | ID Сору 🛛         |
| None                             |                   |
| Paper Margin 🛛 🖉                 | Image Quality 🛛 🖉 |
| Mode<br>Check ⊿                  |                   |
| ĸ                                | 03/16/2011 14:48  |

7 Press [Mode Check].

3

→ For details on [Mode Check], refer to page 5-20.

| Copy > Mode Check<br>Details |             | ? Copies 1 |
|------------------------------|-------------|------------|
| Original Size                | : Letter    |            |
| Tray                         | : Tray 2    |            |
| Paper Size                   | : Auto      |            |
| Paper Type                   | :           |            |
| Zoom                         | : Full Size |            |
| Duplex                       | : 1 > 1     |            |
| Combine                      | : No        |            |
| Orig. Binding Position       | : Auto      |            |
| Close                        |             |            |

- 8 Using the **Keypad**, enter a value for the number of copies you desire.
  - → If you have entered incorrect number of copies, press the C (clear) key on the keypad, and then reenter the correct number.
- 9 Press the Start key.

The original is scanned and copied.

- → To interrupt the copy operation being performed, press the **Stop** key.
- → A [Ready to Copy] message that appears during the current printing job indicates that the next original can be scanned.

## Functions that cannot be combined

Some settings cannot be combined with each other. If they are combined improperly, the settings will be given priorities in either of the two ways described below.

- The setting configured last is given priority. (The setting specified first is canceled.)
- The setting configured first is given priority. (A warning message appears.)

# 3.3 Help

Press this key to view and check descriptions of various functions and operating procedures. When the [?] is pressed, the help screen for the displayed screen appears. For details, refer to the [Quick Guide Copy/Print/Fax/Scan Operations].

→ Press [?].

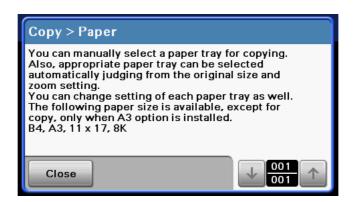

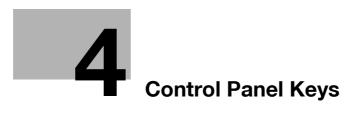

# 4 Control Panel Keys

This section describes the functions of the keys on the Control Panel.

# **Control Panel and functions**

Press the keys on the **Control Panel** to use the Copy, Folder, E-mail, Fax, or other functions.

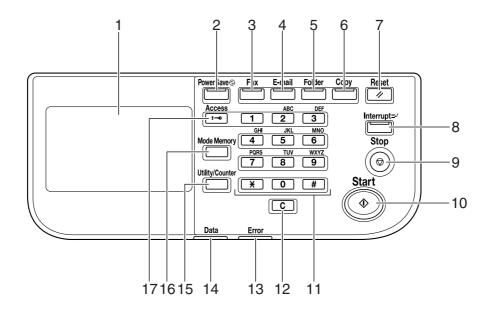

| No. | Name Description |                                                                                                    | Page   |  |
|-----|------------------|----------------------------------------------------------------------------------------------------|--------|--|
| 1   | Touch Panel      | Various screens and messages are displayed. You can configure various settings by directly pressing the <b>Touch Panel</b> .                                                                                                    | -      |  |
| 2   | Power Save       | Press to enter Sleep Mode. While the machine is in<br>Sleep Mode, the indicator on the <b>Power Save</b> key<br>lights up in green and the <b>Touch Panel</b> goes off. To<br>cancel Sleep Mode, press the <b>Power Save</b> key<br>again.                                                                                              | p. 4-6 |  |
| 3   | Fax              | Press this key to enter Fax mode. While the machine<br>is in Fax mode, the indicator on the <b>Fax</b> key lights up<br>in green.<br>Allows you to use this function if the <b>Fax Kit FK-509</b><br>is installed and the fax function is available.<br>For details on the fax function, refer to the [User's<br>Guide Fax Operations]. | p. 4-8 |  |
| 4   | E-mail           | Press this key to enter Scan to E-mail mode. While<br>the machine is in Scan to E-mail mode, the indicator<br>on the <b>E-mail</b> key lights up in green.<br>For details on the Scan to E-mail function, refer to<br>the [User's Guide Scan Operations].                                                                               | p. 4-7 |  |
| 5   | Folder           | Press this key to enter Scan to Folder mode. While<br>the machine is in Scan to Folder mode, the indicator<br>on the <b>Folder</b> key lights up in green.<br>For details on the Scan to Folder function, refer to<br>the [User's Guide Scan Operations].                                                                               | p. 4-7 |  |
| 6   | Сору             | Press this key to enter Copy mode. While the ma-<br>chine is in Copy mode, the indicator on the <b>Copy</b> key<br>lights up in green.                                                                                                    | p. 4-7 |  |

| No. | Name            | Description                                                                                                    | Page    |
|-----|-----------------|----------------------------------------------------------------------------------------------------|---------|
| 7   | Reset           | Press this key to reset settings (except programmed settings) entered using the <b>Control Panel</b> and <b>Touch Panel</b> .                                                                                                    | p. 4-5  |
| 8   | Interrupt       | Press this key to enter Interrupt mode. While the ma-<br>chine is in Interrupt mode, the indicator on the <b>Inter-</b><br><b>rupt</b> key lights up in green. To cancel Interrupt<br>mode, press the <b>Interrupt</b> key again.                                                                                                    | p. 4-15 |
| 9   | Stop            | Pressing this key while copying, scanning or printing temporarily stops the operation.                                                                                                    | p. 4-5  |
| 10  | Start           | Press to start the copy, scan or fax operation.                                                                                                    | p. 4-5  |
| 11  | Keypad          | Allows you to specify the number of copies. Allows you to enter the magnification. Allows you to enter various settings.                                                                                                    | -       |
| 12  | C (Clear)       | Clears a value (such as the number of copies, a zoom ratio and size) entered using the <b>Keypad</b> .                                                                                                    | p. 4-5  |
| 13  | Error Indicator | Flashes in orange if an error occurred.<br>Lights up in orange when the service representative<br>is being called.                                                                                                    | -       |
| 14  | Data Indicator  | Flashes in blue while a print job is being received.<br>Lights up in blue when a print job is queued to be<br>printed or while it is being printed.                                                                                                    | -       |
| 15  | Utility/Counter | Press to display the [Utility Settings] screen. From<br>the [Utility Settings] screen, settings can be speci-<br>fied for the parameters in the [Accessibility], [Meter<br>Count], [Address Registration], [User Settings], and<br>[Admin Settings] screens.                                                                                                    | p. 4-9  |
| 16  | Mode Memory     | Allows you to register (store) the desired copy/fax/scan settings as a program or to recall a registered program.                                                                                                    | p. 4-12 |
| 17  | Access          | If user authentication or account track settings have<br>been applied, press the <b>Access</b> key after entering<br>the user name and password (for user authentica-<br>tion) or the account name and password (for ac-<br>count track) in order to use this machine.<br>While logged on, press the <b>Access</b> key to log off,<br>and go back to the authentication screen. | p. 4-13 |

# 4.1 About Start, Stop, Reset, C (Clear), and Power Save

### Start

 $\rightarrow$  Start the copy, scan or fax operation.

Press this key again to restart a suspended job.

→ When this machine is ready to begin the operation, the indicator on the Start key lights up in blue. If the indicator on the Start key lights up in orange, the copy operation cannot begin. (Check that no warning or message is displayed in the Touch Panel.)

### Stop

- → Press the **Stop** key while copying to temporarily stop the scanning or printing operation.
  - → To resume a temporarily stopped job, press the **Start** key.
  - → To delete a temporarily stopped job, select a job in the suspended job list in the screen, and press the [Delete] key.

### Reset

Press this key to reset settings (except programmed settings) entered using the **Control Panel** and **Touch Panel**.

→ Press the **Reset** key.

The each settings screen appears.

# C (Clear)

Clears a value (such as the number of copies, a zoom ratio and size) entered using the keypad.

→ Press **C** (Clear).

The value is deleted. Enter the correct value.

L

### **Power Save**

To reduce power consumption of this machine, the following power save modes are provided.

| Name           | Mode activation condition                                                                                                    |  |
|----------------|----------------------------------------------------------------------------------------------------|--|
| Low Power Mode | This mode works after the machine is idle for more<br>than the time specified in [Low Power Mode Time<br>Setting] when [Low Power Mode Setting] is set to<br>[ON] in Admin Settings.                         |  |
| Sleep Mode     | <ul> <li>This mode works after the machine is idle for<br/>more than the time specified in [Sleep Time<br/>Setting] of Admin Settings.</li> <li>This mode works when you press <b>Power Save</b>.</li> </ul> |  |

- Sleep mode can save more power than Low power mode, but needs longer warm-up time before being ready to copy.
- ✓ The factory setting of Lower power mode time is 15 minutes. The factory setting of Sleep mode is 60 minutes for **bizhub 42** and 45 minutes for **bizhub 36**. If the time settings of Lower power mode and Sleep mode are same, a higher priority is given to Sleep mode.
- ✓ If the time setting of Low power mode is smaller than that of Sleep mode, the machine mode changes from Lower power mode to Sleep mode after a lapse of the time specified in Sleep time setting.
- ✓ If the time setting of Low power mode is greater than that of Sleep mode, a higher priority is given to Sleep mode. Even after a lapse of the time specified in Lower power mode time setting, the machine mode does not change from Sleep mode to Lower power mode.
- ✓ The machine can receive jobs (PC print, Fax reception) during Lower power mode and Sleep mode. Only in Sleep mode, the machine goes into Sleep mode again after completion of jobs (PC print, Fax reception).
- ✔ For details on Lower power mode and Sleep mode settings, contact the administrator of the machine.
- When you press Power Save, the machine goes into Sleep mode. To wake the machine from Sleep mode, press Power Save again.

The machine returns from Sleep mode when any other key on the **Control Panel** or the **Touch Panel** surface is pressed.

# 4.2 About Copy, Folder, E-mail, and Fax

This machine operates in Copy, Folder, E-mail, and Fax modes, from which the user can select a desired function. The indicator on the selected function key lights up in green.

### Сору

→ Press this key to enter Copy mode.

The settings screen appears.

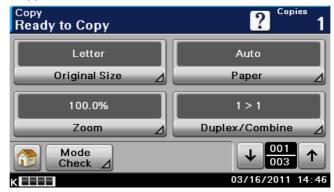

### Folder

→ Press this key to enter Scan to Folder mode.

For details on Scan to Folder functions, refer to the [User's Guide Scan Operations].

| Folder > Favorites<br>Select desired destination. |                 | ? 🛋              |
|---------------------------------------------------|-----------------|------------------|
| Favorites                                         | Direct<br>Input | Log $ ightarrow$ |
| Tokyo                                             | YORK            | 3                |
| Settings                                          | Mode<br>Check ⊿ | ↓ 001<br>↑       |
|                                                   |                 | 03/16/2011 16:08 |

### E-mail

→ Press this key to enter Scan to E-mail mode.

For details on Scan to E-mail functions, refer to the [User's Guide Scan Operations].

| E-mail > Favorites<br>Select dest. |                       |                                              | ?    |        |               |
|------------------------------------|-----------------------|----------------------------------------------|------|--------|---------------|
| Favor                              | ites                  | Direct<br>Input                              | Lo   | g      | $\rightarrow$ |
| Tokyo                              | NEW                   | YORK                                         | RIS  |        |               |
| Setting                            |                       | Mode<br>Check ⊿                              | 1    | 001    |               |
| KITTI                              | and the second second | Construction of Construction of Construction | 03/1 | 6/2011 | 16:12         |

### Fax

4

 $\rightarrow$  Press this key to enter Fax mode.

For details on the fax function, refer to the [User's Guide Fax Operations].

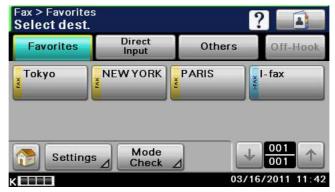

# 4.3 Utility/Counter

Press the **Utility/Counter** key to display the Utility screen. You can configure the machine settings and check its use status in the Utility menu screen.

### → Press the Utility/Counter key.

Page 1/2

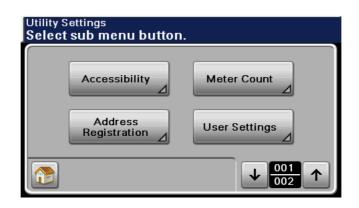

#### Page 2/2

| Utility Select | Settings<br>t sub menu button. |   |
|----------------|--------------------------------|---|
|                | Admin Settings                 |   |
|                |                                | _ |
|                |                                |   |

| [Accessibility]        | Provides items on machine settings. For details, refer to page 4-10.                                                                                                    |  |
|------------------------|----------------------------------------------------------------------------------------------------|--|
| [Meter Count]          | Provides data on the operations made on the machine according to type of operation. For details, refer to page 7-10.                                                                 |  |
| [Address Registration] | Provides items on registration and deletion of addresses used on the ma-<br>chine.<br>For details, refer to the [User's Guide Fax Operations] and [User's Guide<br>Scan Operations]. |  |
| [User Settings]        | Provides setting items that can be operated by the user.                                                                                                    |  |
| [Admin Settings]       | Provides setting items that can only be operated by the administrator of the machine. For details, refer to the [User's Guide Administrator Operations].                             |  |

### Accessibility

This section describes the procedures for configuring settings for the **Control Panel** and adjusting the **Touch Panel**.

Page 1/2

4

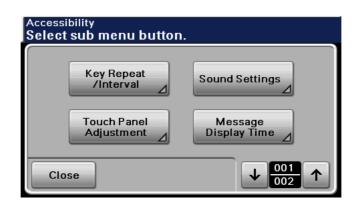

Page 2/2

| Accessibility Select sub menu button. |  |
|---------------------------------------|--|
| LCD Brightness                        |  |
| Close                                 |  |

| ootanigo               |                                                                                                    |
|------------------------|----------------------------------------------------------------------------------------------------|
| [Key Repeat /Interval] | <ul> <li>The length of time until the value begins to change after a <b>Touch Panel</b> button is held down and the length of time for the value to change can be specified.</li> <li>[Time to Start]: Specify the length of time until a value begins to change after a button is held down.</li> <li>[Key Interval]: Specify the length of time for the value to change.</li> </ul>                                                                                                    |
| [Sound Settings]       | <ul> <li>[Set All]</li> <li>[Enable]: Specify [ON] or [OFF] to output all sounds.</li> <li>[Volume]: To adjust the volume, press [Low], [Medium], or [High].<br/>Configure the settings for sounding associated with key operations. The<br/>following sound setting functions are available. To produce a sound, press<br/>[ON], and then select the volume from [Low], [Medium] and [High]. To not<br/>produce a sound, press [OFF].</li> <li>[Operation Confirmation]</li> <li>[Input Confirmation Sound]: A sound produced when a key in the <b>Con-<br/>trol Panel</b> or a button in the <b>Touch Panel</b> is pressed for an entry</li> <li>[Invalid Input Sound]: A sound produced for invalid button operation in<br/>the <b>Control Panel</b> or the <b>Touch Panel</b></li> <li>[Basic Sound]: A sound produced when the default value item is select-<br/>ed for an option subject to rotational switching</li> <li>[Successful Completion]: A sound produced when the operation has<br/>completed normally</li> <li>[Transmission Completion]: A sound produced when a communica-<br/>tions-related operation is completed normally</li> <li>[Completion Preparation]: A sound produced when a device is ready</li> </ul> |

| _ |  |
|---|--|
| _ |  |
|   |  |
|   |  |
|   |  |

| Settings                 |                                                                                                    |
|--------------------------|----------------------------------------------------------------------------------------------------|
| [Sound Settings]         | <ul> <li>[Caution Sound]</li> <li>[Low Caution Sound (Level 1)]: A sound produced when the replacement time is nearing for supplies or a replaceable part and a message appears in the <b>Touch Panel</b></li> <li>[Low Caution Sound (Level 2)]: A sound produced for a user error</li> <li>[Low Caution Sound (Level 3)]: A sound produced when an error occurs that can be corrected by the user by referring to the message that appears or the User's Guide</li> <li>[Severe Caution Sound]: A sound produced when an error occurs that cannot be corrected by the user or requires action by a service representative</li> </ul>                                                                                                    |
| [Touch Panel Adjustment] | <ul> <li>If no normal reaction is returned after pressing a key on the Touch Panel, the key display position on the Touch Panel may not be correctly aligned with the actual position of the touch sensor.</li> <li>Adjust the display position of the Touch Panel.</li> <li>Press the four check point buttons [+] on the Touch Panel adjustment screen while listening on a buzzer sound each time. When the checking by pressing the check point buttons is completed successfully, the indicator on the Start key lights up in blue. Press the Start key.</li> <li>The check point buttons [+] can be pressed in any order.</li> <li>To perform adjustment again, press the C (Clear) key, and then press the four check point buttons [+] again.</li> <li>To cancel the Touch Panel adjustment process, press the Stop or Reset key.</li> <li>If the Touch Panel cannot be adjusted, contact your service represent ative.</li> </ul> |
| [Message Display Time]   | Specify the duration of time for displaying warning messages, which appear, for example, when an incorrect operation is performed.                                                                                                    |
| [LCD Brightness]         | Adjust the brightness of the <b>Touch Panel</b> .                                                                                                    |

# 4.4 Mode Memory

Combine frequently used copy settings into programs and register them with this machine. These programs can easily be recalled as programs. Up to 400 programs (copy/fax/scan) can be registered.

- ✓ Up to 15 copy programs can be registered.
- ✓ To register a copy program, configure the copy settings to be registered before pressing the Mode Memory key.
- → Press [Copy] or the **Copy** key **→ Mode Memory** key.

| Program<br>Select prog | gram.                |
|------------------------|----------------------|
|                        | Name                 |
| program1               |                      |
| program2               |                      |
| program3               |                      |
| Register               | Details Delete J 001 |
|                        | Cancel OK            |

| [Name]     | Select the key registered with the copy settings to be recalled.                                                                                                 |
|------------|----------------------------------------------------------------------------------------------------|
| [Register] | <ul> <li>After making the copy settings that you would like to register, press [Register].</li> <li>Enter the registration name, and then press [OK].</li> </ul> |
| [Details]  | Press this button to check the copy settings registered with the selected key.                                                                                   |
| [Delete]   | Press this button to delete the copy settings registered with the selected key.                                                                                  |

# 4.5 Access

If the administrator has configured user authentication settings/account track settings, only the users who have been registered or the users whose accounts have been registered can use this machine.

### Controlling access to the machine by user/account (user authentication/account track)

- ✓ With the user authentication/account track functions enabled, only the users who enter passwords for users or for accounts can use this machine.
- ✓ Thus, the number of copies among others can be managed by user/account.
- ✓ Contact the administrator for information on the user name, account name, password and server name.
- The login page that appears may vary depending on the user authentication/account track settings.
- ✓ User Authentication can be used together with Account Track. If the User Authentication/Account Track is set to [Do Not Synchronize], complete user authentication, and then log in by using the Account Track screen.
- ✓ If MFP authentication or external server authentication has been set, a total of 1000 users and accounts can be registered.
- ✓ After copying is completed, press the **Access** key to log out from the machine.
- ✔ You can use the authentication unit for authentication to handle this machine.
- ✓ If authentication is performed with PageScope Authentication Manager, check with your server administrator for information on the login procedure.
- ✓ For details of the settings of user authentication/account track, contact the administrator of the machine.
- → Press the Access key.

Screen for user authentication

| User Authentication Set user information. |                |
|-------------------------------------------|----------------|
| Card Device<br>Authentication             | Public<br>User |
|                                           | User Name ⊿    |
|                                           | Password 🖌     |
|                                           | Server ⊿       |
| Begin Printing Access<br>Basic Screen     | Login          |

Screen for account track

| Account Track<br>Set account Information. |            |
|-------------------------------------------|------------|
|                                           | Account    |
|                                           | Password ⊿ |
|                                           |            |
|                                           |            |
|                                           | Login      |

bizhub 42/36

#### Settings

| User Authentication | Performs the user auth       | Performs the user authentication procedure to use this machine.                                                                                                    |  |  |
|---------------------|------------------------------|----------------------------------------------------------------------------------------------------|--|--|
|                     | [Card Authentication]        | If the IC card function has been set by the admin-<br>istrator of the machine, authentication using the<br>IC card can be performed, in addition to that<br>based on entry of a user name and a user pass-<br>word. For details on the method of IC card au-<br>thentication, refer to page 9-3. |  |  |
|                     | [Device Authentica-<br>tion] | A user name and a user password are to be en-<br>tered for authentication.                                                                                                    |  |  |
|                     | [Public User]                | Allows users who have no access to the [User<br>Name] or [Password] to use this machine.<br>If the administrator of the machine restricts public<br>users, this cannot be selected.<br>If [Enhanced Security Mode] is set to [ON], [Public<br>User] cannot be selected.                          |  |  |
|                     | [User Name]                  | Enter the user name.                                                                                                    |  |  |
|                     | [Password]                   | Enter the password.                                                                                                    |  |  |
|                     | [Server]                     | Press [Server] to display the names of the regis-<br>tered servers. Select the desired server.                                                                                                    |  |  |
|                     | [Begin Printing]             | Displayed when the ID & Print function is enabled.<br>Prints only the ID & Print file of the corresponding<br>user. The home screen is not called to the screen.                                                                                                    |  |  |
|                     | [Access Basic<br>Screen]     | Displayed when the ID & Print function is enabled.<br>Only the ordinary login procedure is applicable<br>and no ID & Print files are printed.                                                                                                    |  |  |
|                     | [Login]                      | Displays the home screen, enabling you to use this machine.                                                                                                    |  |  |
| Account Track       | Performs the account         | Performs the account track procedure to use this machine.                                                                                                    |  |  |
|                     | [Account]                    | Enter the account name.                                                                                                    |  |  |
|                     | [Password]                   | Enter the password.                                                                                                    |  |  |
|                     | [Login]                      | Displays the home screen, enabling you to use this machine.                                                                                                    |  |  |

### 4.6 Interrupt

Press this key to start a new copy job with different copy settings by suspending the current job in process. This is convenient when you need to make copies urgently.

- ✓ The Interrupt key cannot be operated while an original is being scanned.
- ✓ Pressing the Interrupt key restores the default settings.
- 1 Load the original.
- 2 Press the **Interrupt** key.

The indicator on the Interrupt key lights up in green and printing of the current job is suspended.

- 3 Configure the copy settings.
- 4 Press the **Start** key.
- 5 After the interrupting job has finished printing, press the **Interrupt** key.

The **Interrupt** indicator goes off and the interrupting copy settings are canceled. The copy settings return to those specified before the interrupting copying job. Δ

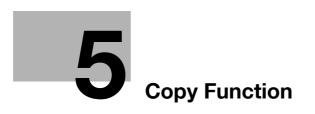

# 5 Copy Function

You can configure the settings for multiple copy features by pressing buttons on the **Control Panel** or **Touch Panel**.

This chapter describes the functions that can be configured by pressing the buttons in the Touch Panel.

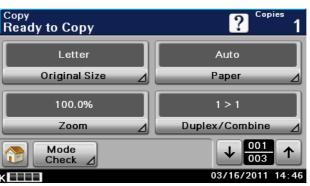

#### Item (Page 1/3)

| [Original Size]      | Press this button to specify the size of the original to be scanned.             | p. 5-4 |
|----------------------|----------------------------------------------------------------------------------|--------|
| [Paper]              | Press this button to configure the paper type and paper tray for making copies.  | p. 5-5 |
| [Zoom]               | Press this button to select the zoom ratio of the image to be copied.            | p. 5-7 |
| [Duplex/<br>Combine] | Press this button to configure the double-sided copy and combined copy settings. | р. 5-8 |

#### Item (Page 2/3)

| [Density]       | Press this button to specify the density for making copies.                             | p. 5-10 |
|-----------------|-----------------------------------------------------------------------------------------|---------|
| [Original Type] | Press this button to specify the image quality of the original according to its type.   | p. 5-11 |
| [Finishing]     | Press this button to select the settings for sorting and the finishing state of copies. | p. 5-12 |
| [Proof Copy]    | Print a single proof copy for checking before printing a large number of copies.        | p. 5-14 |

#### Item (Page 3/3)

| [Separate Scan] | Select this item to divide a large number of original and scan it in a number of batches.                                                                           | p. 5-15 |
|-----------------|----------------------------------------------------------------------------------------------------|---------|
| [ID Copy]       | Copies the contents of the front and back sides of a card-size original, for example, insurance card, driver's license, or business card, on one sheet.             | p. 5-16 |
| [Paper Margin]  | Copies can be printed with a binding margin (blank area) so that the pages can easily be filed.                                                                     | p. 5-18 |
| [Image Quality] | Select this item to specify the image quality of a copy on the basis of the image quality and type of the original so that the quality of the copy can be adjusted. | p. 5-19 |

#### Others

#### Item

| [Mode Check] | Press to check the currently specified copy settings.                                          | p. 5-20 |
|--------------|------------------------------------------------------------------------------------------------|---------|
| [Job]        | Press to check a print, transmission, reception or stored data job.                            | p. 5-21 |
| [?]          | Press this key to view and check descriptions of copy functions and oper-<br>ating procedures. | р. 3-9  |

# 5.1 [Original Size]

Press this button to specify the size of the original to be scanned.

→ Press [Copy] or the **Copy** key **→** [Original Size].

| opy > Original Size<br>elect original s | ize.      | ? Copies  |
|-----------------------------------------|-----------|-----------|
| Letter                                  | B5 (ISO)  | Legal     |
| Standard Size                           | Letter    | Statement |
| Custom Size                             | Executive | 16K       |
| Car                                     | icel OK   |           |

#### Settings

| [Standard Size] | Select the size of the document.                               |                                                                                                   |
|-----------------|----------------------------------------------------------------|---------------------------------------------------------------------------------------------------|
| [Custom Size]   | Specify the size of the document if it is a non-standard size. |                                                                                                   |
|                 | [X] / [Y]                                                      | Enter the paper length [X] and width [Y]. Using [+] and [-] or the ten key pad, specify the size. |

### Copying mixed originals

Loads originals of different sizes into the ADF and scan them at a time.

- ✓ This function is available only for scanning from the ADF. It is unavailable for scanning from the original glass.
- ✓ This function is available only for originals of Letter and Legal sizes that have the same width (8-1/2 inch).
- 1 Slide the adjustable Lateral Guide of the ADF to fit the size of the original page.
- 2 Arrange originals in the order you want them to be scanned and load them face up in the **ADF**.
- 3 Press [Original Size].
- 4 Press [Letter/Legal].
  - → When [Letter/Legal] is selected, [Zoom] is set to [Full Size] and [Paper] to [Auto].
- 5 Press the Start key.

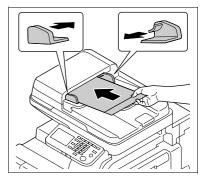

# 5.2 [Paper]

Select the paper type and size to be printed or change the paper size and paper type settings configured for each paper tray.

The paper size can be selected automatically according to the original size or it can be specified manually.

- ✔ The auto zoom setting and the auto paper setting cannot both be selected at the same time.
- ✓ If a setting for special paper is selected for a paper tray, that tray is not selected automatically with the Auto Paper setting. (However, a paper tray set to 1 Side Only is given priority to be selected with 1-sided printing.) When setting special paper in the paper tray, be sure to set the paper type. For details on special paper, refer to page 10-3.
- → Press [Copy] or the **Copy** key **→** [Paper].

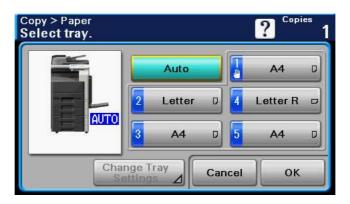

| [Auto]     |               | Automatically se size. | Automatically selects the paper size according to the original size.                                                                                                    |  |
|------------|---------------|------------------------|----------------------------------------------------------------------------------------------------|--|
| 1 🖱        | Bypass Tray   | Allows you to s        | pecify the paper manually.                                                                                                    |  |
| 2 to 5     | Trays         |                        |                                                                                                    |  |
| [Change Ti | ray Settings] | Specify the pap tray.  | er type and paper size for the selected paper                                                                                                    |  |
|            |               | [Paper Size]           | Specify the paper size for the selected pa-<br>per tray.<br>[Auto]:<br>Automatically detects the paper size.<br>[Standard Size] (only for [Bypass Tray]):<br>Specify a paper size to use the bypass tray<br>as a paper tray dedicated to the paper size.<br>[Custom Size] (only for [Bypass Tray]):<br>Enter the paper size. |  |
|            |               | [Paper Type]           | Specify the paper type for the selected paper tray.                                                                                                    |  |

### Configuring a custom size

→ Press [Copy] or the Copy key → [Paper] → [Bypass Tray] → [Change Tray Settings] → [Paper Size] → [Custom Size].

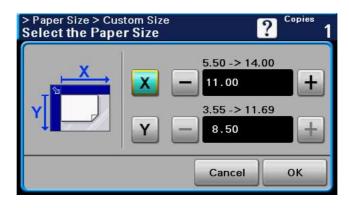

#### Settings

[X] / [Y]

5

Enter the paper length [X] and width [Y]. Using [+] and [-] or the ten key pad, specify the size.

Image size in the original can be enlarged or reduced.

- ✓ The auto zoom setting and the auto paper setting cannot both be selected at the same time.
- $\rightarrow$  Press [Copy] or the **Copy** key  $\rightarrow$  [Zoom].

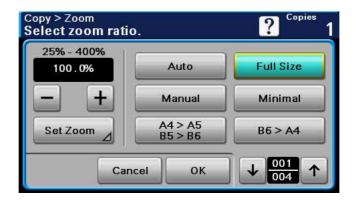

| [-] / [+]   | Configure the zoom ratio (25.0% - 400.0%) of the copy.<br>With documents loaded into the <b>ADF</b> , the zoom ratio can be set between 25% and 200%.                                                                                                    |
|-------------|----------------------------------------------------------------------------------------------------|
| [Set Zoom]  | Select or change the registered zoom ratio (25.0 - 200.0%).<br>[Minimal] allows you to change the zoom ratio.                                                                                                    |
| [Auto]      | The most appropriate zoom ratio is automatically selected based on the size of the loaded original and the specified paper size.                                                                                                    |
| [Full Size] | A copy that is the same size as the original (100%) is produced.                                                                                                    |
| [Manual]    | Enter the zoom ratio (25.0% - 400.0%) of the copy.                                                                                                    |
| [Minimal]   | Copies an original image slightly smaller than the original size or the spec-<br>ified size. The image in the original is centered on the paper without any<br>cutoff.<br>Select this setting when you want to copy the entire scope of the original<br>within the paper used. |

# 5.4 [Duplex/Combine]

5

Single-sided or double-sided for both the original and the copy can be specified. Multiple (2 or 4) pages of original images can be reduced in size and printed on a single page.

Using the [Duplex/Combine] function, you can save paper sheets for copying.

→ Press [Copy] or the **Copy** key **→** [Duplex/Combine].

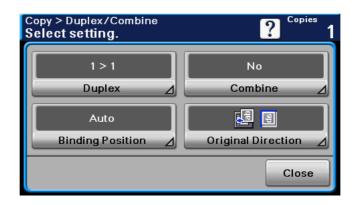

| [Duplex]  | Select whether sim to be printed. | Select whether simplex (single-sided) or duplex (double-sided) copies are to be printed. |  |  |
|-----------|-----------------------------------|------------------------------------------------------------------------------------------|--|--|
|           | [1 > 1]                           |                                                                                          |  |  |
|           | [1 > 2]                           | $ \begin{array}{c}                                     $                                 |  |  |
|           | [2 > 1]                           |                                                                                          |  |  |
|           | [2 > 2]                           |                                                                                          |  |  |
| [Combine] | Select whether to                 | Select whether to make combined copies.                                                  |  |  |
|           | [No]                              | Disables combined copy.                                                                  |  |  |
|           | [2 in 1]                          | Copies images on two original pages on one sheet of paper.                               |  |  |
|           |                                   | Portrait original pages                                                                  |  |  |
|           |                                   |                                                                                          |  |  |
|           |                                   | Landscape original pages                                                                 |  |  |
|           |                                   |                                                                                          |  |  |

| [Combine]            | [4 in 1 Horizontal]                                                                                                    | Select this setting to copy four document pages<br>onto one page. The document images will be ar-<br>ranged horizontally.<br><horizontal></horizontal>                                                                       |
|----------------------|----------------------------------------------------------------------------------------------------|----------------------------------------------------------------------------------------------------|
|                      |                                                                                                    |                                                                                                    |
|                      | [4 in 1 Vertical]                                                                                                    | Select this setting to copy four document pages<br>onto one page. The document images will be ar-<br>ranged vertically.<br><vertical></vertical>                                                                             |
|                      |                                                                                                    |                                                                                                    |
| [Binding Position]   | Without setting the [Bin you intended.                                                                                                    | position of the original and copies to be output.<br>nding Position], the resulting copy may not be what<br>d, the [Binding Position] cannot be set.                                                                         |
|                      | [Orig. Binding Posi-<br>tion]                                                                                                    | Select [Left Bind], [Right Bind], [Top Bind] or<br>[Auto] as the binding position for the document.<br>If [Auto] is selected for the original binding posi-<br>tion, the binding margin is set at the top or on the<br>left. |
|                      | [Output Binding Posi-<br>tion]                                                                                                    | Select [Left Bind], [Right Bind], [Top Bind] or<br>[Auto] as the binding position for the copies.<br>If Output Binding Position is set to [Auto], the<br>binding position is set at the top or on the left.                  |
| [Original Direction] | Select the orientation of the original loaded into the <b>ADF</b> or placed on the <b>Original Glass</b> .<br>Without setting [Original Direction], the resulting copy may not be what you intended. |                                                                                                    |

Settings

# 5.5 [Density]

5

Press this button to specify the density for making copies.

→ Press [Copy] or the **Copy** key **→** [Density].

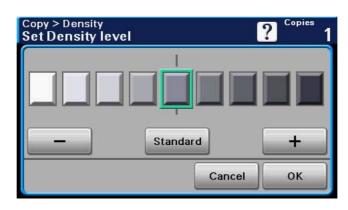

| [-] / [+]  | Adjust the copy density to one of nine levels.                          |
|------------|-------------------------------------------------------------------------|
| [Standard] | Select this setting to return the copy density to the standard setting. |

# 5.6 [Original Type]

Select the setting for the image type of the original to better adjust the copy quality.

→ Press [Copy] or the **Copy** key **→** [Original Type].

| Copy > Original Type<br>Select original type. |            | ? Copies |  |
|-----------------------------------------------|------------|----------|--|
| Text                                          | Text/Photo | Photo    |  |
|                                               | Can        | cel OK   |  |

| [Text]       | Select this setting when copying documents containing only text.                                                                                                    |
|--------------|----------------------------------------------------------------------------------------------------|
| [Text/Photo] | Select this setting when copying documents containing both text and pho-<br>tos. Text color and shading are automatically recognized, and the most ap-<br>propriate image processing is performed. |
| [Photo]      | Select this setting when copying documents containing printed photos.                                                                                                    |

# 5.7 [Finishing]

5

Various settings can be selected for sorting and finishing copies fed into the copy output tray.

- ✓ The staple function is available only if the optional Finisher FS-529 is installed.
- ✓ [Staple] cannot be used together with [Offset].
- ✓ For [Letter/Legal] (mixed original), [Group], and [Staple] options, the way in which any of these options are prioritized or cancelled depends on the order in which you select these options.
- → Press [Copy] or the **Copy** key **→** [Finishing].

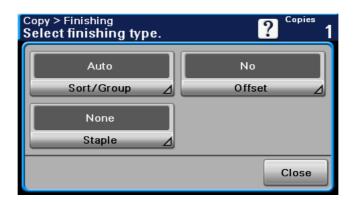

| [Sort/Group]             | Specify any settings for finisl                                                                                                    | hing outputted copies.                                                                                                    |  |  |
|--------------------------|----------------------------------------------------------------------------------------------------|----------------------------------------------------------------------------------------------------|--|--|
|                          | [Sort]                                                                                                    | When multi-page originals are copied for multipl sets, copies can be fed out sorted by set of copie                               |  |  |
|                          |                                                                                                    |                                                                                                    |  |  |
|                          | [Group]                                                                                                    | When multi-page originals are copied for multiple sets, copies can be fed out sorted by pages.                                    |  |  |
|                          |                                                                                                    |                                                                                                    |  |  |
|                          | [Auto]                                                                                                    | Select this option to automatically switch between<br>[Sort] and [Group] depending on the number of<br>printable sheets per copy. |  |  |
| [Offset]<br>[Yes] / [No] | Specify whether to separate each set of copies from another set in the output when copying multiple sets of multi-page originals. The copies are fed out a stacked on top of each other with each set shifted to separate it. This function is available only when the <b>Finisher FS-529</b> is installed. |                                                                                                    |  |  |
|                          |                                                                                                    |                                                                                                    |  |  |

#### Settings

[Staple]

Staples copies in corner or at two points before they are output.

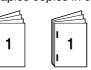

| Ŀ            | •                     |                                                                   |                                                                                                    |  |
|--------------|-----------------------|-------------------------------------------------------------------|----------------------------------------------------------------------------------------------------|--|
| [Corner]     | [Position<br>Setting] | Select [Top Left], [Top Right], or [Auto] as the staple position. |                                                                                                    |  |
|              |                       | [Original Direction]                                              | Select the orientation of the<br>original loaded into the<br><b>ADF</b> or placed on the <b>Orig-</b><br><b>inal Glass</b> .<br>Without setting [Original<br>Direction], the resulting<br>copy may not be what you<br>intended. |  |
| [2 position] | [Position<br>Setting] | Select [Top], [Left], [Ri<br>position.                            | ght], or [Auto] as the staple                                                                                                    |  |
|              |                       | [Original Direction]                                              | Select the orientation of the<br>original loaded into the<br><b>ADF</b> or placed on the <b>Orig-</b><br><b>inal Glass</b> .<br>Without setting [Original<br>Direction], the resulting<br>copy may not be what you<br>intended. |  |
| [None]       | Copies are no         | t stapled.                                                        |                                                                                                    |  |

Select Auto, and the machine automatically judges the staple positions for the paper relative to the original direction loaded.

- A staple position along the long side of the paper is selected if the original length is 11-11/16 inches (297 mm) or less.
- A staple position along the short side of the paper is selected if the original length exceeds 11-11/16 inches (297 mm). Staple positions are set on the upper or left-side end. ٠
- •
- Load the original by placing it so that its head (top side) faces the left.

# 5.8 [Proof Copy]

Print a single proof copy for checking before printing a large number of copies. This prevents copy errors from occurring.

- 1 Load the original.
- 2 Press [Copy] or the Copy key.
- 3 Select the desired copy settings.
- 4 Press [Proof Copy].
- 5 Press [ON].
- 6 Press [OK].
- 7 Press the **Start** key.

A single proof copy is printed.

8 Check the proof copy.

| Copy > Proof Copy<br>Ready to Proof Copy                           |         | Copies<br>100 |
|--------------------------------------------------------------------|---------|---------------|
| Number of Sets                                                     | 1 / 100 |               |
| Touch Proof Copy to confirm y<br>or touch Print to finish printing |         |               |
| Proof Copy                                                         | Cancel  | Print         |

- $\rightarrow$  If the proof copy is found all right, go to step 9.
- → Using the keypad, the number of copies can be changed.
- → To print another proof copy, press [Proof Copy].
- → To change the settings, press [Cancel], and then perform steps 2 through 8.
- 9 Press [Print].

The number of copies yet to be printed is registered as a copy job.

# 5.9 [Separate Scan]

When the original contains pages exceeding the capacity of the **ADF**, you can divide the original into several batches to handle each lot as a single copy job. You can also use the copy function by switching between the **ADF** and the **Original Glass** for scanning the originals.

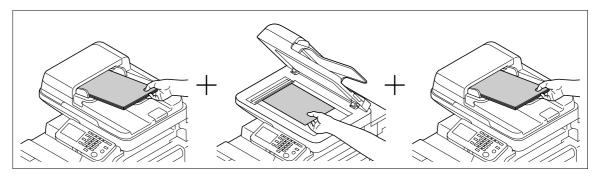

- ✓ Do not load original sheets beyond the upper limit for the ADF. It would cause jamming and/or spoiling of the original or failure of the machine.
- ✓ When making 2-sided or combined copies using the Original Glass, the machine can scan a number of original pages without enabling Separate Scan.
- 1 Load the original.
- 2 Press [Copy] or the Copy key.
- 3 Specify the copy settings.
- 4 Press [Separate Scan].
- 5 Press [ON].
- 6 Press [OK].
- 7 Press the Start key.

The original is scanned.

- 8 Load the next batch of the original, and then press the **Start** key.
  - → To change the scanning settings, press [Change Settings].

| Copy > Separate Scan<br>Ready to Copy (Separate Scan)                                                                                              | Copies<br>1 |
|----------------------------------------------------------------------------------------------------|-------------|
| Number of Originals : 1                                                                                                    |             |
| Touch Finish if you have finished scanning<br>all originals. Touch Change Settings to change<br>settings, or press Start to scan additional origin |             |
| Change<br>Settings                                                                                                    | Finish      |

- 9 Repeat Step 8 until all pages of the original are scanned.
- 10 After all original pages have been scanned, press [Finish].

### Reference

To set the Separate Scan output method:

Press the Utility/Counter key >> [User Settings] >> [Copy Settings] >> [Separate Scan Output Method].

bizhub 42/36

# 5.10 [ID Copy]

Separately scans the contents of the front and back sides of a card, for example, insurance card, driver's license, or business card, and copies them together on one sheet.

Using the ID copy function, you can save the number of sheets to be used.

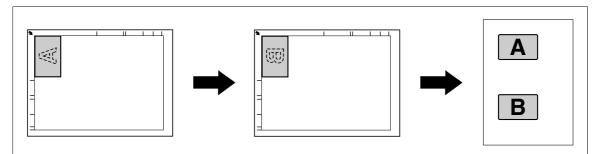

- ✓ With the ID Copy operation, the zoom ratio is set to 100%.
- ✓ The paper sizes that are available for copying are Letter, Legal, and A4.
- ✓ The card can only be placed on the original glass. Position the card to be scanned aligned at the upperleft corner of the original glass. Since the image is printed 20 mm from the top and left side, reposition the card as necessary.
- ✓ To erase shadow, the borders of 2 mm from the left and rear sides (from the left and top ends of the cards) of the original are not printed.
- ✓ The ID copy function and the auto paper function cannot be selected at the same time.
- 1 Place the card, front side down, on the original glass.
- 2 Press [Copy] or the Copy key.
- **3** Specify the copy settings.
- 4 Press [ID Copy].
- 5 Press the Start key.

Scanning of the front side begins.

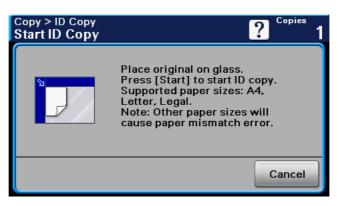

6 Position the card, back side down, at the same location on the original glass.

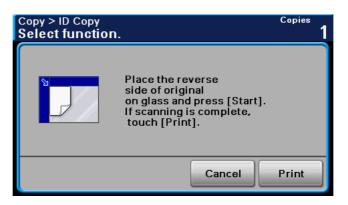

- → To copy only the front side, press [Print].
- 7 Press the Start key.

Scanning of the back side begins. The copy is fed out.

# 5.11 [Page Margin]

Copies can be printed with a binding margin (blank area) so that the pages can easily be filed.

[Left]

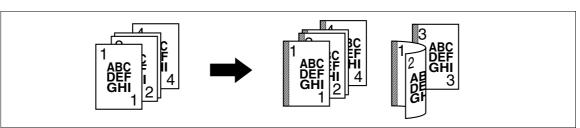

[Top]

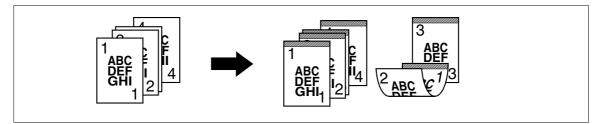

[Right]

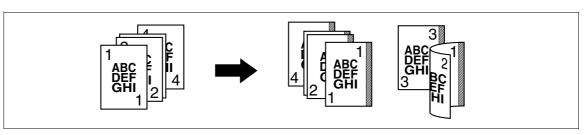

- ✓ For 2-sided copy, you need to set the paper binding position and the original direction. Otherwise, the original image may be copied up-side-down.
- ✓ If the positions of the staples are different from the binding position, the positions of the staples are given priority.
- ✓ If part of the image is lost when copied with the specified binding margin settings, reduce the zoom and perform copying.
- → Press [Copy] or the **Copy** key **→** [Page Margin].

| Copy > Paper Margin<br>Set paper margin |                       | ? Copies    |
|-----------------------------------------|-----------------------|-------------|
|                                         | 0.001 - 0.787<br>None | - +<br>None |
|                                         | Cancel                | ок          |

| [-]/[+] | Specify the width of the binding margin between 0.001 inches and 0.787 inches (0.1 mm and 20.0 mm). |
|---------|----------------------------------------------------------------------------------------------------|
| [None]  | Select this setting to leave no binding margin.                                                     |

# 5.12 [Image Quality]

Adjusts the image quality that meets an image based on the copied original.

→ Press [Copy] or the **Copy** key **→** [Image Quality].

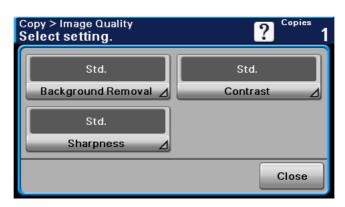

### Settings

| [Background Removal] | Adjust the background density when copying documents with a colored background (such as newspapers or recycled paper) or thin documents where the back side is visible from the front side. Adjust the background density to one of nine levels. Select a setting in the [+] direction to darken the background, or select a setting in the [-] direction to lighten the background. |
|----------------------|----------------------------------------------------------------------------------------------------|
| [Contrast]           | The image can be adjusted to make it softer or sharper. Adjust the contrast to one of nine levels. Select a setting in the [+] direction to make the image sharper, or select a setting in the [-] direction to make the image softer.                                                                                                    |
| [Sharpness]          | The sharpness of text and image outlines can be adjusted. Adjust the sharpness to one of seven levels. Select a setting in the [+] direction to increase the sharpness, or select a setting in the [-] direction to decrease the sharpness.                                                                                                    |

# 5.13 [Mode Check]

5

From the Mode Check screens, the current copy settings can be checked and changed if desired.

1 Press [Mode Check].

| Details<br>Original Size | : Letter    | · · |
|--------------------------|-------------|-----|
| Tray                     | : Tray 2    |     |
| Paper Size               | : Auto      |     |
| Рарег Туре               | :           |     |
| Zoom                     | : Full Size |     |
| Duplex                   | : 1 > 1     |     |
| Combine                  | : No        |     |
| Orig. Binding Position   | : Auto      |     |
| Close                    |             |     |

- 2 Check the copy settings.
- 3 After checking the settings, press [Close].

# 5.14 [Job]

From the Job screen, the lists of the jobs being performed by the machine and the jobs that have been performed are displayed, and the details of the jobs can be viewed.

- ✔ When there is a job being printed, another job can be registered. Up to 30 copy jobs can be registered.
- $\rightarrow$  Press [Job] in the Home screen.

|              | Active > Pr<br>ctjob. | rint    |         |               |             |
|--------------|-----------------------|---------|---------|---------------|-------------|
| $\leftarrow$ | Print                 | Send    | Receive | $\rightarrow$ | Log         |
| No.          |                       | User Na | me      |               | Status      |
| 69           | Public                |         |         | I             | Printing    |
| L            |                       |         |         |               |             |
|              |                       |         |         |               |             |
|              | Delete                |         |         | +             | 001<br>001  |
| к            |                       | 3       |         | 01/08         | /2011 19:53 |

#### Settings

[Active]

| Lists the jobs cur | sts the jobs currently processed. Check the current status.                                                                                                    |  |
|--------------------|----------------------------------------------------------------------------------------------------|--|
| [Print]            | Displays the lists of the print jobs that have been registered and the print jobs being processed.                                                                                                    |  |
| [Send]             | Displays the lists of the transmission jobs<br>that have been registered and the transmis-<br>sion jobs being processed.<br>For details, refer to the [User's Guide Fax Op-<br>erations] and [User's Guide Scan Opera-<br>tions]. |  |
| [Receive]          | Displays the lists of the reception jobs that<br>have been registered and the reception jobs<br>being processed.<br>For details, refer to the [User's Guide Fax Op-<br>erations].                                                 |  |
| [Save]             | Displays the lists of the stored jobs that have<br>been registered and the stored jobs being<br>processed.<br>For details, refer to the [User's Guide Scan<br>Operations].                                                        |  |
| [Delete]           | Deletes a job.                                                                                                    |  |

### Settings

[Log]

|  | <ul><li>Lists completed jobs.</li><li>This list includes jobs that failed because of an error.</li><li>You can check the job logs and results.</li></ul> |                                                                                                    |  |
|--|----------------------------------------------------------------------------------------------------|----------------------------------------------------------------------------------------------------|--|
|  | [Print]                                                                                                    | Displays the list of the completed print jobs.                                                                                                    |  |
|  | [Send]                                                                                                    | Displays the list of the completed transmis-<br>sion jobs.<br>For details, refer to the [User's Guide Fax Op-<br>erations] and [User's Guide Scan Opera-<br>tions]. |  |
|  | [Receive]                                                                                                    | Displays the list of the completed reception<br>jobs.<br>For details, refer to the [User's Guide Fax Op-<br>erations].                                              |  |
|  | [Save]                                                                                                    | Displays the list of the completed stored<br>jobs.<br>For details, refer to the [User's Guide Scan<br>Operations].                                                  |  |
|  | [Details]                                                                                                    | Results, user name, registration time, com-<br>pleted time, number of sheets of originals,<br>number of copies and other items for the log<br>list can be checked.  |  |

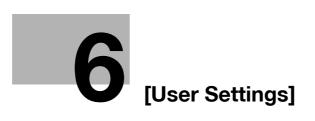

# 6 [User Settings]

[User Settings] are for setting items that a user can adjust as appropriate.

[User Settings] cannot be initialized all at once. To initialize all settings, either manually reset them one by one or consult the administrator of the machine.

Page 1/2

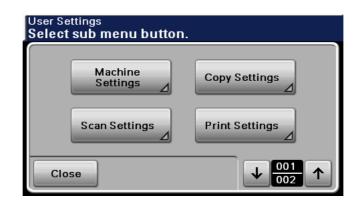

#### Page 2/2

| User Settings<br>Select sub menu button. |  |
|------------------------------------------|--|
| Fax Settings                             |  |
| Close                                    |  |

#### Settings

| [Machine Settings] | Configure the basic functions of this machine.                                                                                           |
|--------------------|----------------------------------------------------------------------------------------------------|
| [Copy Settings]    | Configure the settings for copy functions to be used in copy operations.                                                                 |
| [Scan Settings]    | Configure the settings for scan functions to be used in scan operations.<br>For details, refer to the [User's Guide Scan Operations].    |
| [Print Settings]   | Configure the settings for print functions to be used in print operations.<br>For details, refer to the [User's Guide Print Operations]. |
| [Fax Settings]     | Configure the settings for fax functions to be used in fax operations.<br>For details, refer to the [User's Guide Fax Operations].       |

### 6.1 [Machine Settings]

Configure the basic functions of this machine.

```
→ Press the Utility/Counter key → [User Settings] → [Machine Settings].
```

Page 1/2

6

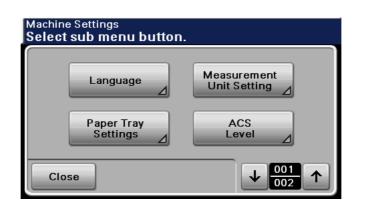

#### Page 2/2

| Machine Settings<br>Select sub menu button |                               |
|--------------------------------------------|-------------------------------|
| Scan to E-mail<br>Default Tab              | Scan to Folder<br>Default Tab |
| Fax<br>Default Tab ⊿                       |                               |
| Close                                      |                               |

#### Settings

| _                               |                                                                                                    |                                                                                                    |  |
|---------------------------------|----------------------------------------------------------------------------------------------------|----------------------------------------------------------------------------------------------------|--|
| [Language]                      | Select the language for display in the <b>Touch Panel</b> .                                                                                    |                                                                                                    |  |
| [Measurement Unit Setting]      | Select the units for the values displayed in the Touch Panel.                                                                                  |                                                                                                    |  |
| [Paper Tray Settings]           | [Auto Tray Switch]                                                                                                    | Select whether a paper tray loaded with paper of<br>the same size is selected automatically when a<br>paper tray that was selected manually becomes<br>empty while printing copies.                   |  |
|                                 | [Enable ATS/APS]                                                                                                    | Select the trays to be selected automatically<br>when the Auto Paper Select function is enabled.<br>Select the trays to be selected automatically<br>when the [Auto Tray Switch] function is enabled. |  |
| [ACS Level]                     | Adjusts the criteria level of an original in color or black and white when scanning. For details, refer to the [User's Guide Scan Operations]. |                                                                                                    |  |
| [Scan to E-mail Default<br>Tab] | Configure the default tab of Scan to E-mail screen. For details, refer to the [User's Guide Scan Operations].                                  |                                                                                                    |  |
| [Scan to Folder Default<br>Tab] | Configure the default tab of Scan to Folder screen. For details, refer to the [User's Guide Scan Operations].                                  |                                                                                                    |  |
| [Fax Default Tab]               | Configure the default tab of Fax screen. For details, refer to the [User's Guide Fax Operations].                                              |                                                                                                    |  |

| [Language]                 | [English]                                                                    |      |
|----------------------------|------------------------------------------------------------------------------|------|
| [Measurement Unit Setting] | This value varies depending on the area.                                     |      |
| [Auto Tray Switch]         | [OFF]                                                                        |      |
| [Enable ATS/APS]           | [Tray 1]                                                                     | [ON] |
|                            | [Tray 2]                                                                     | [ON] |
|                            | [Tray 3]                                                                     | [ON] |
|                            | [Tray 4]                                                                     | [ON] |
|                            | [Tray 5]                                                                     | [ON] |
|                            | When the optional paper tray is installed, [Tray 4] or [Tray 5] is displayed |      |
| [ACS Level]                | 2                                                                            |      |

#### Factory default

Reference To enable Auto Paper:

Press [Copy] or the Copy key → [Paper] → [Auto].

## 6.2 [Copy Settings]

6

Configure the settings used by the copy functions.

→ Press the Utility/Counter key 
 [User Settings] 
 [Copy Settings].

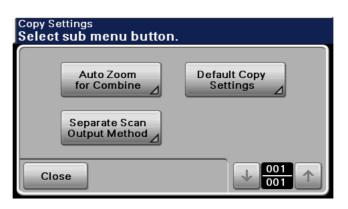

#### Settings

| [Auto Zoom for Combine]          | <ul> <li>Configure whether the preset zoom ratios are automatically selected when Combine is selected in Auto Paper mode.</li> <li>Select the Auto Zoom for Combine for the following zoom settings: <inch area=""> 2 in 1: 64.7%</inch></li> <li><metric area=""> 2 in 1: 70.7%</metric></li> <li>4 in 1: 50.0%</li> </ul> |                                                                    |  |
|----------------------------------|----------------------------------------------------------------------------------------------------|--------------------------------------------------------------------|--|
| [Default Copy Settings]          | Configure the initial values for the Copy function to be displayed when the power in turned on or the <b>Reset</b> key is pressed.                                                                                                    |                                                                    |  |
|                                  | [Factory Default]                                                                                                    | The factory settings are used as the default set-<br>tings.        |  |
|                                  | [Current Setting] The current settings are used as the default set tings.                                                                                                    |                                                                    |  |
| [Separate Scan Output<br>Method] | Configure the output for divided original loaded in the <b>ADF</b> or for multiple pages of the original scanned on the <b>Original Glass</b> .                                                                                                    |                                                                    |  |
|                                  | [Batch Print]                                                                                                    | Printing begins after all pages of the original have been scanned. |  |
|                                  | [Page Print] Printing of copies that can be printed begins w<br>the original is being scanned.                                                                                                    |                                                                    |  |

#### **Factory default**

| [Auto Zoom for Combine]          | [Yes]             |
|----------------------------------|-------------------|
| [Default Copy Settings]          | [Factory Default] |
| [Separate Scan Output<br>Method] | [Page Print]      |

#### 6.3 [Scan Settings]

This setting is for the scan operations. For details, refer to the [User's Guide Scan Operations].

#### 6.4 [Print Settings]

This setting is for the print operations. For details, refer to the [User's Guide Print Operations].

# 6.5 [Fax Settings]

This setting is for the fax operations. For details, refer to the [User's Guide Fax Operations].

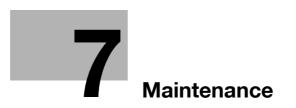

# 7 Maintenance

#### 7.1 Paper

#### 7.1.1 Checking the paper

#### **Replenishment message**

If a tray has run out of paper during printing, the message [Replenish paper in Tray () or select other paper tray.] appears. Load paper in the paper tray that is highlighted in color.

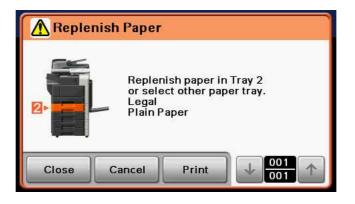

#### Precautions regarding the use of paper

Do not use the following types of paper. Not observing these precautions may lead to reduced print quality, a paper jam or a damage to the machine.

- OHP transparencies that have already been fed through the machine (even if they are still blank))
- Paper that has been printed on with a heat-transfer printer or an inkjet printer
- Folded, curled, wrinkled, or torn paper
- Paper that has been left unwrapped for a long period of time
- Damp paper, perforated paper, or paper with punched holes
- Extremely smooth or extremely rough paper, or paper with an uneven surface
- Treated paper such as carbon-backed paper, thermal paper, pressure-sensitive paper, or iron-on transfer paper
- Paper that has been decorated with foil or embossing
- Paper of a non-standard shape (paper that is not rectangular)
- Paper that is bound with glue, staples or paper clips
- Paper with labels attached
- Paper with ribbons, hooks, buttons, etc., attached

#### Paper storage

Store paper in a cool, dark location with little humidity. If the paper becomes damp, a paper jam may occur. Store the paper flat, not on its edge. Curled paper may cause a paper jam.

bizhub 42/36

#### 7.1.2 Loading paper

This section describes how to load paper into each tray.

If printing stops due to the tray being empty, load paper into the tray. Printing restarts automatically. For the types of paper to be used, refer to page 10-3.

#### Loading paper in Tray 2, Tray 3, Tray 4, or Tray 5

The procedure for loading paper is common between Tray 2, Tray 3, Tray 4, and Tray 5.

The following procedure describes how to load paper into Tray 2.

- ✓ Tray 4 and Tray 5 are optional.
- ✓ The size of loaded paper is automatically detected.
- 1 Pull out Tray 2.

→ 1. Film
NOTICE
Be careful not to touch the Film.

- 2 Slide the **Lateral Guide** to fit the size of paper being loaded.
  - → If the Lateral Guide are not positioned correctly for the loaded paper, the paper size will not be correctly detected.

- 3 Load the paper into the tray so that the side of the paper to be printed on (the side facing up when the package was unwrapped) faces up.
  - → Do not load so many sheets of paper that the top of the stack is higher than the ▼ mark.
  - → If paper is curled, flatten it before loading it.
  - $\rightarrow$  If special paper is loaded, the paper type must be specified.
  - → Load letterhead paper so that the side to be printed on faces up.
- 4 Close Tray 2.

 ↓
 Reference

 To configure paper settings:

 Press [Copy] or the Copy key ▶ [Paper].

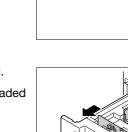

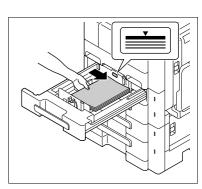

#### Loading paper into the Tray 1 (Bypass Tray)

1 Open the Tray 1 (Bypass Tray).

→ To load large-sized paper, pull out the tray extension.

#### NOTICE

Be careful not to touch the surface of the **Paper Take-Up Roller** with your hand.

- 2 With the side to be printed on facing down, insert the paper as far as possible into the feed slot.
  - → The image will be printed on the surface of the paper facing down when the paper is loaded into the bypass tray.
  - → Do not load so many sheets of paper that the top of the stack is higher than the ▲ mark.
  - → If paper is curled, flatten it before loading it.
  - → Push the Lateral Guide firmly up against the edges of the paper.
  - → Load letterhead paper so that the side to be printed on faces down.
  - → When loading postcards: Load them in the □ orientation, as shown in the illustration. To use postcards other than the 4 × 6 (A6) size, check the size of postcards to be used, and then specify the size on the Custom Size screen before using them.

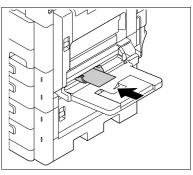

- → When using envelopes: Expel air from the envelopes, and then load them while holding the folds of the envelopes. Load them with the flap side up, as shown in the illustration.
  - The flap side of envelopes cannot be printed on.

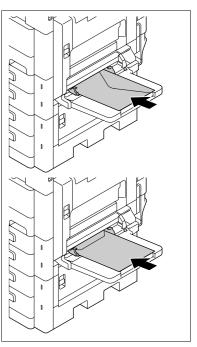

3 Slide the Lateral Guide to fit the size of paper being loaded.

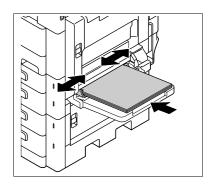

- 4 Select the paper type.
  - → To use postcards, select [Postcard].
  - → To use envelopes, select [Envelope].

#### Reference

7

To configure paper settings:

Press [Copy] or the Copy key - [Paper].

#### 7.2 Consumables

#### **Checking consumables**

#### 7.2.1 Replacement message

When it is time to replace the **Toner Bottle** or **Drum Unit**, an advanced warning message appears at the top of the screen.

For details on replacing the Toner Bottle, refer to [Quick Guide Copy/Print/Fax/Scan Operations].

For details on replacing the Drum Unit, contact your service representative.

When the message appears, make a preparation and replace the **Toner Bottle** according to the guidance contained in your maintenance agreement.

When it is almost time to replace the **Toner Bottle**, an advanced warning message similar to the one shown below appears.

When the message appears, prepare to replace the **Toner Bottle** according to the guidance contained in your maintenance agreement.

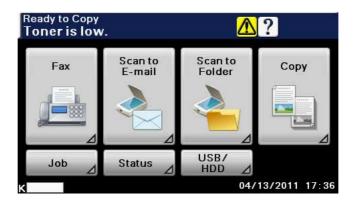

→ Pressing the warning icon displays the screen below.

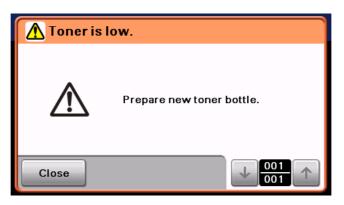

When it is time to replace the **Drum Unit**, an advanced warning message similar to the one shown below appears.

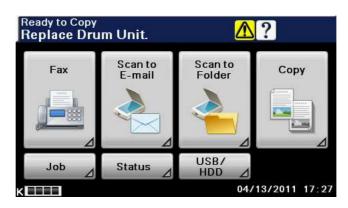

→ Pressing the warning icon displays the screen below.

| 🔥 Replace I | Drum Unit.                                                                        |
|-------------|-----------------------------------------------------------------------------------|
|             | Please contact your service<br>representative regarding Drum<br>Unit Replacement. |
| Close       |                                                                                   |

If a user continues to operate the machine while a warning message is displayed, the following replacement message appears. Replace the **Toner Bottle** according to the guidance contained in your maintenance agreement. For **Drum Unit**, contact your service representative.

#### **Toner Bottle**

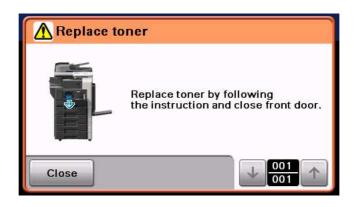

Drum Unit

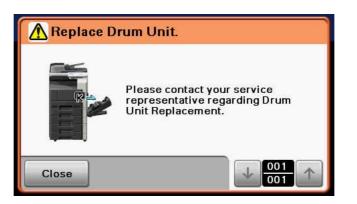

#### 7.2.2 Checking consumables status

In the Consumable screen, you can check the status (usage level) of consumables.

- **1** Press [Status] in the Home screen.
- 2 Press [Consumables].

| Comments of the local division of the local division of the local | es Dev            | vice Info. |     |      |
|----------------------------------------------------------------------------------------------------|-------------------|------------|-----|------|
| Black Toner :<br>Developing Unit :                                                                                                    | 0%<br>100%<br>99% |            | 50% | 100% |
| and and a                                                                                                    | 95% 📕             |            |     |      |

#### 7.3 Number of Sheets Printed

#### **Viewing counters**

7

On the Meter Count screen, you can check the number of sheets printed and etc. since counting started. For details, refer to the [Quick Guide Copy/Print/Fax/Scan Operations].

→ Press the Utility/Counter key ► [Meter Count].

| Meter Count<br>Check counter. | Сору | Prir     | t 🔺          |
|-------------------------------|------|----------|--------------|
|                               |      |          |              |
|                               | ltem |          | Count        |
| Black                         |      |          | 131          |
| Black 2-sided                 |      |          | 19           |
| Black Large                   |      |          | 0            |
| Close                         |      | <b>↓</b> | 001<br>002 ↑ |
|                               |      | 05/08    | /2011 09:0   |

#### Checking the total number of pages printed

Pressing Total Counter displays the total number of pages printed to date.

1. Total counter

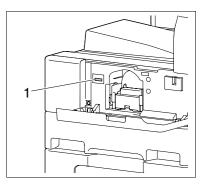

#### 7.4 Cleaning procedure

#### **Slit Scan Glass**

1 Open the ADF.

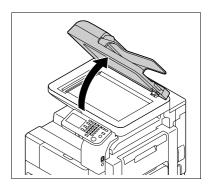

- 2 Wipe the Slit Scan Glass with a dry cloth.
  - → Wipe off stains from the back side to the front side along the guide.

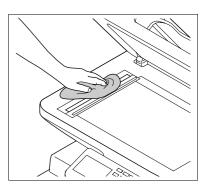

# Original Glass, Control Panel, Paper Take-Up Roller *NOTICE*

Do not press the Control Panel hard, or the keys and Touch Panel may be damaged.

 $\rightarrow$  Wipe the surface using a soft, dry cloth.

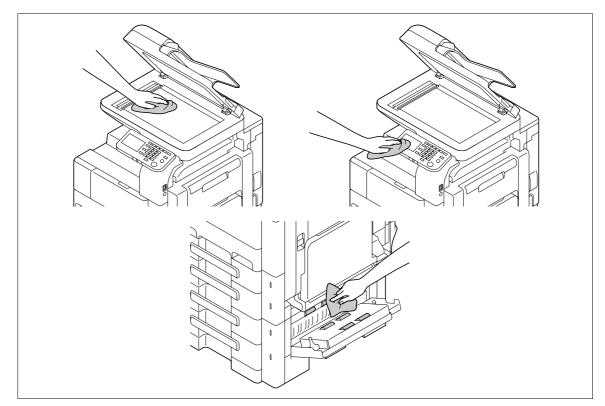

#### Housing, Original Pad

#### NOTICE

7

Never use solvents, such as benzene or thinner, to clean the Original Pad.

 $\rightarrow$  Wipe the surface using a soft cloth moistened with a mild household detergent.

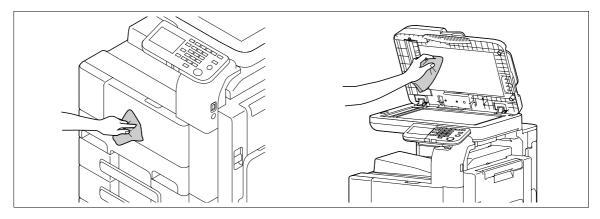

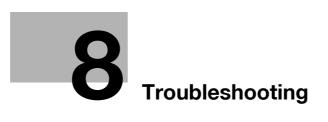

# 8 Troubleshooting

This chapter describes troubleshooting.

#### 8.1 When a problem is detected (call a service representative)

If a problem is detected, perform the operation described in the message. If the problem is not resolved, perform the following operations, and then contact your service representative.

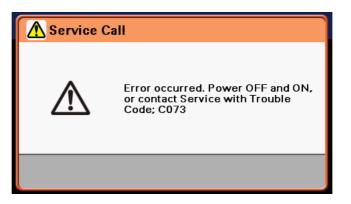

#### Problems that cannot be corrected by the user

- 1 Write down the malfunction code in the Service Call screen.
- 2 Turn off the **Power Switch**.

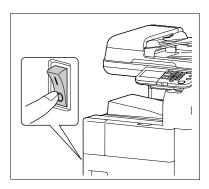

- **3** Unplug the machine.
- 4 Contact your service representative and inform them of the written down malfunction code.

bizhub 42/36

# 8.2 Troubleshooting table

8

#### Simple troubleshooting

The following explains simple troubleshooting procedures. If the problem is not corrected after the described operation is performed, contact your service representative.

| Description of problem                                                  | Check points                                                                                                    | Remedy                                                                                                    |  |
|-------------------------------------------------------------------------|----------------------------------------------------------------------------------------------------|----------------------------------------------------------------------------------------------------|--|
| The machine does not start up when the <b>Power Switch</b> is turned on | Is power being supplied from the electrical outlet?                                                                           | Correctly insert the power supply plug into the electrical outlet.                                                                                                    |  |
| Copying does not start                                                  | Is the <b>Top Right Door</b> of the ma-<br>chine open?                                                                        | Securely close the <b>Top Right</b><br><b>Door</b> of the machine.                                                                                                    |  |
|                                                                         | Is there any paper that matches the original?                                                                                 | Load paper of the appropriate size into the paper tray.                                                                                                    |  |
| The image is light.                                                     | Is the copy density set to [-]?                                                                                               | Press [+] in the Density screen to<br>copy at the desired copy density.<br>(p. 5-10)<br>If the above does not resolve the<br>problem, make settings in [Main<br>tenance Menu] available from<br>Admin Settings. For details, refer<br>to the [User's Guide Administra-<br>tor Operations]. |  |
|                                                                         | Is the paper damp?                                                                                                    | Replace with new paper. (p. 7-4)                                                                                                    |  |
| The image is dark.                                                      | Is the copy density set to [+]?                                                                                               | Press [-] in the Density screen<br>copy at the desired copy densit<br>(p. 5-10)<br>If the above does not resolve th<br>problem, make settings in [Ma<br>tenance Menu] available from<br>Admin Settings. For details, ref<br>to the [User's Guide Administr<br>tor Operations].             |  |
|                                                                         | Was the original not pressed close enough against the <b>Origi-<br/>nal Glass</b> ?                                           | Position the original so that it is pressed closely against the <b>Original Glass</b> . (p. 3-5)                                                                                                    |  |
| The image is partially obscured                                         | Is the paper damp?                                                                                                    | Replace with new paper. (p. 7                                                                                                    |  |
| or blurry.                                                              | Was the original not pressed close enough against the <b>Original Glass</b> ?                                                 | Position the original so that it is pressed closely against the <b>Original Glass</b> . (p. 3-5)                                                                                                    |  |
| There are dark specks or spots throughout the printed output            | Is the <b>Original Glass</b> dirty?                                                                                           | Wipe the <b>Original Glass</b> with a soft, dry cloth. (p. 7-11)                                                                                                    |  |
| There are streaks in the printed output                                 | Is the Slit Scan Glass dirty?                                                                                                 | Clean the <b>Slit Scan Glass</b> with a dry cloth. (p. 7-11)                                                                                                    |  |
|                                                                         | Is the Original Pad dirty?                                                                                                    | Clean the <b>Original Pad</b> with a soft cloth dampened with a mild detergent. (p. 7-12)                                                                                                    |  |
|                                                                         | Was the original printed on highly<br>translucent material, such as dia-<br>zo photosensitive paper or OHP<br>transparencies? | Place a blank sheet of paper on top of the original. (p. 3-5)                                                                                                    |  |
|                                                                         | Is a 2-sided original being cop-<br>ied?                                                                                      | If a thin 2-sided original is being<br>copied, the print on the back side<br>may be reproduced on the front<br>side of the copy. In the Back-<br>ground Removal screen, select a<br>lighter background density.<br>(p. 5-19)                                                               |  |

| Description of problem                                                                                                    | Check points                                                                                                    | Remedy                                                                                                    |  |
|----------------------------------------------------------------------------------------------------|----------------------------------------------------------------------------------------------------|----------------------------------------------------------------------------------------------------|--|
| The image is printed at an angle                                                                                                 | Is the original positioned correct-<br>ly?                                                                                             | Correctly position the original<br>against the <b>Original Scale</b> .<br>(p. 3-5)<br>Load the original into the <b>ADF</b> ,<br>and slide the adjustable <b>Lateral</b><br><b>Guide</b> to fit the size of the origi-<br>nal. (p. 3-4) |  |
|                                                                                                    | Is the original incorrectly posi-<br>tioned in the <b>ADF</b> ?                                                                        | If the original cannot be fed cor-<br>rectly through the <b>ADF</b> , make<br>copies by positioning the original<br>on the <b>Original Glass</b> . (p. 3-5)                                                                             |  |
|                                                                                                    | Is the <b>Slit Scan Glass</b> dirty?<br>(while using the <b>ADF</b> )                                                                  | Clean the <b>Slit Scan Glass</b> with a dry cloth. (p. 7-11)                                                                                                    |  |
|                                                                                                    | Are the adjustable <b>Lateral Guide</b><br>incorrectly positioned against<br>the edges of the paper?                                   | Slide the adjustable <b>Lateral</b><br><b>Guide</b> against the edges of the<br>paper.                                                                                                    |  |
|                                                                                                    | Was curled paper loaded into the paper tray?                                                                                           | Flatten the paper before loading it.                                                                                                    |  |
| The printed page is curled                                                                                                    | Was paper that curls easily (as with recycled paper) used?                                                                             | Remove the paper from the pa-<br>per tray, turn it over, and then<br>load it again.                                                                                                    |  |
|                                                                                                    |                                                                                                    | Replace with new dry paper.<br>(p. 7-4)                                                                                                    |  |
| The edge of the printed image is dirty                                                                                           | Is the <b>Original Pad</b> dirty?                                                                                                    | Clean the <b>Original Pad</b> with a soft cloth dampened with a mild detergent. (p. 7-12)                                                                                                    |  |
|                                                                                                    | Was the selected paper size larg-<br>er than the original?<br>(With a Zoom setting of "Full<br>Size" (100.0%))                         | Select a paper size that is the<br>same size as the original.<br>Otherwise, select Auto to enlarge<br>the copy to the selected paper<br>size. (p. 5-7)                                                                                  |  |
|                                                                                                    | Is the size or orientation of the<br>original different from that of the<br>paper?<br>(With a Zoom setting of "Full<br>Size" (100.0%)) | Select a paper size that is the<br>same size as the original. Other-<br>wise, select a paper orientation<br>that is the same as that of the<br>original.                                                                                |  |
|                                                                                                    | Was the copy reduced to a size<br>smaller than the paper? (with a<br>reduced zoom ratio specified)                                     | Select a zoom ratio that adjusts<br>the original size to the selected<br>paper size.<br>Otherwise, select Auto to enlarge<br>the copy to the selected paper<br>size. (p. 5-7)                                                           |  |
| Even though a paper jam was cleared, copies cannot be pro-<br>duced                                                              | Is paper jammed at other loca-<br>tions?                                                                                               | Remove any jammed paper from other locations.                                                                                                    |  |
| Printing with the "2 > 1" or "2 > 2" settings are not available                                                                  | Have settings been selected that cannot be combined?                                                                                   | Check the combinations of the selected settings.                                                                                                    |  |
| Copying is not possible even<br>though the password is entered<br>on a machine with user authen-<br>tication settings configured | Did the message [Total counter<br>by user has reached the limit.]<br>appear?                                                           | Contact your administrator.                                                                                                    |  |
| Copying is not possible even<br>though the password is entered<br>on a machine with account track<br>settings configured         | Did the message [Total counter<br>by account reached the limit.]<br>appear?                                                            |                                                                                                    |  |

| Description of problem                                                                                                    | Check points                                                                                                    | Remedy                                                                                                    |
|----------------------------------------------------------------------------------------------------|----------------------------------------------------------------------------------------------------|----------------------------------------------------------------------------------------------------|
| The original is not fed                                                                                                    | Is the ADF slightly open?                                                                                                    | Securely close the <b>ADF</b> .                                                                                                    |
|                                                                                                    | Is the original one that does not meet the specifications?                                                                      | Check that the original is one that can be loaded into the <b>ADF</b> (p. 10-6)                                                                                                    |
|                                                                                                    | Is the original correctly loaded?                                                                                               | Position the original correctly. (p. 3-4)                                                                                                    |
| The <b>Finisher FS-529</b> does not operate                                                                                                    | Is any power being supplied to the connector?                                                                                   | Check that the cord is correctly inserted into the connector.                                                                                                    |
| The staple is incorrectly posi-<br>tioned by 90                                                                                                 | Has the staple position been cor-<br>rectly specified?                                                                          | Specify the desired position for stapling. (p. 5-12)                                                                                                    |
| The pages that were fed out<br>were not uniformly loaded and<br>the staples are incorrectly posi-<br>tioned                                     | Is the paper curled?                                                                                                    | Remove the paper from the pa-<br>per tray, turn it over, and then<br>load it again.                                                                                                    |
|                                                                                                    | Is there a gap between the Lat-<br>eral Guide in the paper tray and<br>the sides of the paper?                                  | Slide the <b>Lateral Guide</b> in the paper tray against the sides of the paper so that there is no ga                                                                                                    |
|                                                                                                    | Is the paper type configured cor-<br>rectly?                                                                                    | Configure the paper type of the selected tray correctly.                                                                                                    |
| Though the authentication unit<br>is connected with this machine<br>sing a USB cable, the status in-<br>dicator LED does not light in<br>green  | A malfunction of the USB port of this machine is suspected.                                                                     | Turn off the <b>Power Switch</b> of thi<br>machine, disconnect the USB<br>cable from this machine or au-<br>thentication unit, and then con-<br>nect it again. Wait at least 10<br>seconds, and then turn on the<br><b>Power Switch</b> of this machine.                                                        |
| Though the authentication unit<br>is connected with the computer<br>using a USB cable, the status in-<br>dicator LED does not light in<br>green | MA malfunction of the USB port of your computer is suspected.                                                                   | Restart your computer.                                                                                                    |
|                                                                                                    | Has the authentication unit driver being installed correctly?                                                                   | Check that the driver is correctl<br>installed in your computer.<br>For details, refer to the [User's<br>Guide Administrator Operations                                                                                                    |
| When message [Failed to au-<br>thenticate.] appears in the ma-<br>chine that failed in login                                                    | When [Card Authentication+<br>Password] is enabled<br>Did you enter the correct pass-<br>word?                                  | Check the password, and then enter the correct one if not.                                                                                                    |
| Scanning does not start                                                                                                    | Did you restart this machine after<br>connecting the authentication<br>unit to this machine?                                    | Turn off the <b>Power Switch</b> of thi<br>machine, disconnect the USB<br>cable from this machine or au-<br>thentication unit, and then con-<br>nect it again. Wait at least 10<br>seconds, and then turn on the<br><b>Power Switch</b> of this machine.                                                        |
| Connecting the authentication<br>unit to the computer starts the<br>hardware uninstall wizard                                                   | Is the USB port to which the au-<br>thentication unit is connected the<br>same as the one used when in-<br>stalling the driver? | If you connect the authenticatio<br>unit to a different USB port from<br>the one used when installing the<br>driver, the hardware uninstall<br>wizard may start. Use the same<br>USB port as the one used when<br>installing the driver.<br>For details, refer to the [User's<br>Guide Administrator Operations |

#### Main messages and their remedies

If any message other than those listed below appears, perform the operation described in the message.

| Message                                                                                                    | Cause                                                                                                    | Remedy                                                                                                    |
|----------------------------------------------------------------------------------------------------|----------------------------------------------------------------------------------------------------|----------------------------------------------------------------------------------------------------|
| [Replenish Paper]<br>Replenish paper in Tray () or se-<br>ect other paper tray.                                                                                                    | Paper of a suitable size is not loaded in a paper tray.                                                                                                    | Load paper of a suitable size or select another paper tray.                                                      |
| [Paper Size/Type Mismatch]<br>Load the following paper in tray ().<br><xxx]< td=""><td>The type and size of the paper<br/>loaded into all of the paper trays<br/>are different.</td><td>Load the specified paper into a paper tray.</td></xxx]<> | The type and size of the paper<br>loaded into all of the paper trays<br>are different.                                                                          | Load the specified paper into a paper tray.                                                                      |
| [Paper Size Mismatch]<br>[Load the following paper or<br>cancel job.<br>xxx]                                                                                                    | The paper size specified from the <b>Touch Panel</b> is different from the size of paper loaded in the paper tray.                                              | Load paper of the correct size into the indicated paper tray.                                                    |
| [Matching Paper not Available]<br>[Matching paper size not availa-<br>ble.<br>xxx]                                                                                                    | Paper of the same size as the document cannot be selected with the Auto Paper setting selected in Copy mode.                                                    | Load the paper tray with paper of the same size as the document.                                                 |
| [Replenish paper]<br>[Replenish paper.<br>xxx]                                                                                                    | The indicated tray has run out of paper.                                                                                                    | Add paper. (p. 7-4)                                                                                              |
| [Check Scanner Lock Lever]<br>[Unlock the scanner lock lever.]                                                                                                    | The scanner is locked.                                                                                                    | Cancel the job.<br>Unlock the scanner.                                                                           |
| [Place Original on Glass]<br>[Unable to scan from ADF with<br>this original size]                                                                                                    | The selected document size can-<br>not be scanned from the <b>ADF</b> .                                                                                         | Place the document on the origi-<br>nal glass if it has a size that can-<br>not be scanned from the <b>ADF</b> . |
| [Place Original on Glass]<br>[Unable to scan from ADF with<br>this zoom ratio.]                                                                                                    | The selected zoom ratio (200% or more) cannot be used to scan from the <b>ADF</b> .                                                                             | Place the document on the original glass.                                                                        |
| [Place Original on ADF]<br>[Place originals on the<br>Document Feeder.]                                                                                                    | The document is not loaded into<br>the <b>ADF</b> when scanning a docu-<br>ment containing pages of differ-<br>ent sizes.                                       | Load the document into <b>ADF</b> .                                                                              |
| [Out of the Range of Auto Zoom]<br>[Zoom ratio for paper size is out-<br>lying. Select other paper or<br>zoom ratio.]                                                                                                    | An appropriate zoom ratio can-<br>not be selected with the Auto<br>Zoom setting selected.                                                                       | Specify a zoom ratio between 25% and 400%.                                                                       |
| [Duplex Copy Disabled]<br>[Duplex copy disabled.<br>Cancel or select:<br>xxx]                                                                                                    | The selected paper type and size<br>cannot be used with duplex<br>(double-sided) printing.                                                                      | Cancel duplex (double-sided)<br>printing, or change the paper<br>type and size settings.                         |
| [Output Tray Full]<br>[Output tray full. Remove paper<br>from the tray.]                                                                                                    | Copy cannot be performed be-<br>cause the paper loading capacity<br>of the output tray of the dis-<br>played <b>Finisher FS-529</b> has<br>reached the maximum. | Remove all paper from the indi-<br>cated tray.                                                                   |
| [Processing Tray Paper Left]<br>[Remove paper from finisher<br>tray]                                                                                                    | While paper is present on the processing tray of <b>Finisher FS-529</b> , the power switch is turned on.                                                        | Remove paper from the finisher tray.                                                                             |
| [User Authentication<br>Set user information.]                                                                                                    | User authentication settings<br>have been configured. Copies<br>cannot be made unless a user<br>name and correct password are<br>entered.                       | Enter the correct user name and password. (p. 4-13)                                                              |

| Message                                                                                                    | Cause                                                                                                    | Remedy                                                                                                    |
|----------------------------------------------------------------------------------------------------|----------------------------------------------------------------------------------------------------|----------------------------------------------------------------------------------------------------|
| [Account Track<br>Set account information.]                                                                                 | Account track settings have<br>been configured. Copies cannot<br>be made unless an account<br>name and correct password are<br>entered.              | Enter the correct account name<br>and password. (p. 4-13)                                                                                                    |
| [Total counter by user has<br>reached the limit.]<br>[Total counter by account<br>reached the limit.]                       | The limit on the number of pages<br>that can be printed has been<br>reached.                                                                         | Contact the administrator of the machine.                                                                                                    |
| [Cover Open]<br>[Cover is open.<br>Close all covers properly.]                                                              | Since a machine door or cover is<br>open or an option is not installed<br>correctly, the machine is unable<br>to make copies.                        | Make sure that all doors and covers of this machine and options are closed securely.                                                                                                    |
| [ADF Initialize Error]<br>[Open and close ADF cover.]                                                                       | The <b>ADF</b> cover is not securely set.                                                                                                    | Open the <b>ADF</b> cover, and close in again.                                                                                                    |
| [Toner is low]<br>[Prepare new toner bottle.]                                                                               | The toner is about to run out.                                                                                                    | Prepare a spare <b>Toner Bottle</b> for<br>replacement following the guid-<br>ance contained in your mainte-<br>nance agreement.                                                                                    |
| [Replace toner]<br>[Replace toner by following the<br>instruction and close front door.]                                    | Toner is depleted.                                                                                                    | Replace the <b>Toner Bottle</b> follow ing the guidance contained in your maintenance agreement.                                                                                                    |
| [Imaging Unit Missing]<br>[Drum and Developing Unit is<br>not set.]                                                         | The imaging unit is not properly set.                                                                                                    | Contact your service representa tive.                                                                                                    |
| [Replace Staples]<br>[Replace the staple cartridge.]                                                                        | The staples have run out.                                                                                                    | Replace the Staple Cartridge.                                                                                                    |
| [Exceeds the no. of pages being<br>stapled.]<br>[Exceeds the number of pages<br>that can be stapled. Cancel sta-<br>pling.] | The number of printed pages ex-<br>ceeds the maximum number of<br>pages that can be stapled.                                                         | Terminate the job.                                                                                                    |
| [Misfeed Detected]<br>[Misfeed was detected.<br>Remove the paper.]                                                          | Since a paper jam occurred, the machine is unable to make copies.                                                                                    | Clear the jammed paper.                                                                                                    |
| [Reset Originals]<br>[Reset the following number of<br>originals<br>xxx]                                                    | After clearing a paper jam, it is<br>necessary to reload certain pag-<br>es of the original that have al-<br>ready been fed through the <b>ADF</b> . | Load the indicated original pages into the <b>ADF</b> .                                                                                                    |
| [Job Registration Limit Over]<br>[Registered jobs reached limit.<br>Wait for job registration to com-<br>plete.]            | Copy, scan or fax transmission<br>operations were repeated while<br>printing or transmissions could<br>not be performed.                             | Wait a while. The error is can-<br>celed.                                                                                                    |
| [Locked due to failed access at-<br>tempts. Contact the administra-<br>tor.]                                                | The authentication information<br>has become invalid since the au-<br>thentication attempts have failed<br>the specified number of times.            | Turn the machine off, then on<br>again.<br>Turn off the <b>Power Switch</b> , and<br>then wait at least 10 seconds be<br>fore turning it on again.                                                                  |
|                                                                                                    | The administrator password has<br>become invalid since the authen-<br>tication attempts have failed the<br>specified number of times.                |                                                                                                    |
| [Service Call]<br>[Error occurred. Power OFF and<br>ON, or contact Service with<br>Trouble Code; xxx]                       | The machine malfunctioned and is unable to make copies.                                                                                              | Take a remedy according to the<br>message displayed in the<br>screen. If the problem is not re-<br>solved or released, inform your<br>service representative of the<br>malfunction code displayed in<br>the screen. |

| Message                                                                                                    | Cause                                                                                               | Remedy                                    |
|----------------------------------------------------------------------------------------------------|----------------------------------------------------------------------------------------------------|-------------------------------------------|
| <ul> <li>When the message that<br/>prompts the replacement of the<br/>following consumables:</li> <li>Drum Unit</li> <li>Fusing Unit</li> <li>Developing Unit</li> <li>Developer</li> </ul> | Consumables need replace-<br>ment. Or consumables have<br>been used beyond the specified<br>period. | Contact your service representa-<br>tive. |

#### Icons that appear in the touch-panel screen

| Icon                         | Description                                                                                                    |
|------------------------------|----------------------------------------------------------------------------------------------------|
| $\checkmark \qquad \uparrow$ | If the screen has multiple pages, press [ $\uparrow$ ] or [ $\downarrow$ ] to select a different page.<br>If values appear between [ $\uparrow$ ] and [ $\downarrow$ ], the current page number/total number<br>of pages is indicated. |
| $\leftarrow$ $\rightarrow$   | If there are tabs that are not displayed, press [ $\leftarrow$ ] or [ $\rightarrow$ ] to select a different tab.                                                                                                    |
|                              | Press to adjust the image quality during a copy, scan or fax operation.                                                                                                    |
| + -                          | Press [+] or [-] to change the entered value.                                                                                                    |
|                              | Press to view the error message when an error occurs.                                                                                                    |
| ?                            | Press to display descriptions of the various functions.<br>A description of the current screen will be displayed.                                                                                                    |
|                              | Press to display the address book. From this screen, you can select single destinations and group destinations registered in the address book.                                                                                         |
|                              | Appears while scanning and printing when making copies.                                                                                                    |
| Ì                            | Appears while scanning with fax transmission and scanning operations.                                                                                                    |
|                              | Appears while printing with PC printing, received fax printing and report printing.                                                                                                    |
|                              | Appears when using a fax (G3) connection.                                                                                                    |
|                              | Appears when there are documents queued for a timer transmission.                                                                                                    |
| <b>A</b>                     | Appears when there are fax documents received with memory reception or PC-FAX and stored to the SSD in this unit.                                                                                                    |
| •                            | Appears when data or documents are being sent from this unit.                                                                                                    |
| <b>S</b>                     | Appears when this unit is receiving data or documents.                                                                                                    |

| Icon                                                     | Description                                                                                                    |
|----------------------------------------------------------|----------------------------------------------------------------------------------------------------|
| Appears when enhanced security settings have been applie |                                                                                                    |
| <mark>ئ</mark> ۇ                                         | Appears when a external memory device is connected.                                                                 |
| Δ,                                                       | Appears when the parts replacement by service engineer becomes neces-<br>sary. Contact your service representative. |

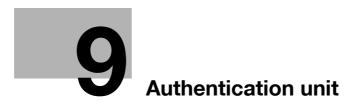

# 9 Authentication unit

This chapter describes the Authentication Unit AU-201.

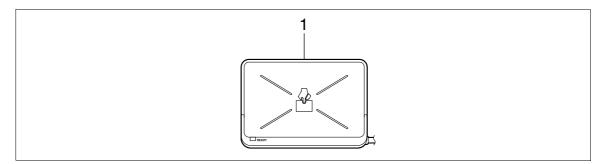

1. Authentication Unit AU-201

#### 9.1 Using authentication unit

The **Authentication Unit AU-201** is an "IC card authentication" system that reads the IC card to perform personal authentication. Using this system, you can perform authentication with an IC card to log in to this machine or execute a print job when User Authentication is enabled in this machine.

The administrator of the machine performs the registration and configurations necessary for the authentication unit. For the registration of your card, contact the administrator of the machine.

The administrator of the machine must register cards and configure necessary settings before using the authentication unit. For details of the registration and setting necessary for using the authentication unit, refer to the [User's Guide Administrator Operations].

#### NOTICE

#### Authentication Unit AU-201 must be installed inside the Working Table WT-510.

Do not disconnect the USB cable while using the authentication unit. Doing so may cause the system to become unstable.

Do not leave the IC card within 1-9/16 inch (40 mm) of the card reader.

#### Logging in to this machine

This section explains how to log in to this machine with IC card authentication.

- To make card authentication available, the administrator of the machine must enable the card authentication function in **PageScope Web Connection** and register the information recorded in IC cards in the machine. For details, contact the administrator of the machine.
- If authentication fails frequently, IC card information may not be registered properly. Contact the administrator of the machine.
- When the IC card authentication is enabled, a registered user is authenticated by simply placing the IC card. Authentication is carried out when you place the IC card and enter the [Password] when the IC card + password authentication is enabled.
- Press [Device Authentication] to [Login] by entering the [User Name] and the [Password], without using the authentication unit.

#### Authentication with IC Card

This function is available if the followings are configured by the administrator of the machine.

#### PageScope Web Connection

• In [Administrator Mode] → [Security] → [Authentication Device Settings], [Authentication Type] is set to [Card Authentication].

#### **Control Panel**

9

- In **Utility/Counter** key → [Admin Settings] → [Authentication Setting] → [Card Authentication], the information of a user's IC card is registered.
- → Place the IC card on the Working Table WT-510.

| User Authentication<br>the IC card on the authentication |                |  |
|----------------------------------------------------------|----------------|--|
| Card Device<br>Authentication                            | Public<br>User |  |
|                                                          | User Name ⊿    |  |
|                                                          | Password 🖌     |  |
|                                                          | Server ⊿       |  |
|                                                          | Login          |  |

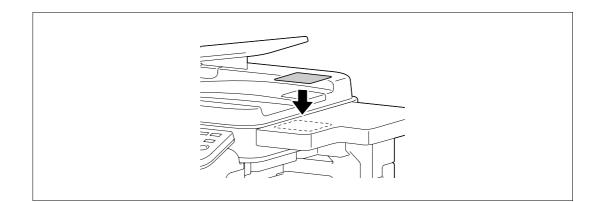

The home screen appears.

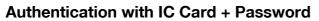

This function is available if the followings are configured by the administrator of the machine.

#### PageScope Web Connection

• In [Administrator Mode] → [Security] → [Authentication Device Settings], [Authentication Type] is set to [Card Authentication + Password].

#### **Control Panel**

- In **Utility/Counter** key → [Admin Settings] → [Authentication Setting] → [Card Authentication], the information of a user's IC card is registered.
- 1 Place the IC card on the **Working Table WT-510**.

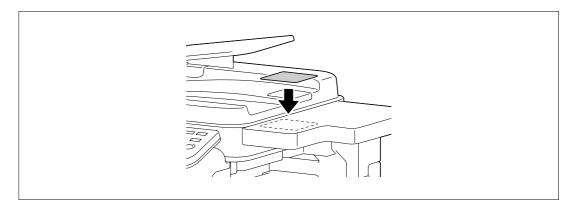

2 Press [Password], and enter the password.

| User Authentication the IC card on the authentication |                          |                |
|-------------------------------------------------------|--------------------------|----------------|
| Card<br>Authentication                                | Device<br>Authentication | Public<br>User |
|                                                       |                          | User Name 🖌    |
|                                                       |                          | Password ⊿     |
|                                                       |                          | Server ⊿       |
|                                                       |                          | Login          |

**3** Press [Login] or the **Access** key.

The home screen appears.

bizhub 42/36

# Specifications

# 10 Specifications

This chapter describes the specifications of the paper, machine, and options.

This product specification is subject to change without notice toward the improvement.

# 10.1 Paper

# Paper types and paper capacities

| Paper Type                                                                                                    | Paper weight                                                                | Paper capacity                                                                                                    |
|----------------------------------------------------------------------------------------------------|-----------------------------------------------------------------------------|----------------------------------------------------------------------------------------------------|
| Plain paper<br>1 Side Only <sup>*1</sup><br>Special Paper <sup>*2</sup><br>Letterhead <sup>*3</sup><br>Colored Paper <sup>*4</sup> | 15-15/16 lb to 23-15/16 lb<br>(60 g/m <sup>2</sup> to 90 g/m <sup>2</sup> ) | Tray 1 (Bypass Tray): 150 sheets<br>Tray 2: 500 sheets<br>Tray 3: 500 sheets<br>Paper Feed Cabinet PC-211: 500 sheets |
| Thick 1                                                                                                    | 24-3/16 lb to 39-7/8 lb<br>(91 g/m <sup>2</sup> to 150 g/m <sup>2</sup> )   | Tray 1 (Bypass Tray): 20 sheets                                                                                       |
| Thick 2                                                                                                    | 40-3/16 lb to 55-7/8 lb<br>(151 g/m <sup>2</sup> to 210 g/m <sup>2)</sup>   | Tray 1 (Bypass Tray): 20 sheets                                                                                       |
| Transparency                                                                                                    | -                                                                           | Tray 1 (Bypass Tray): 20 sheets                                                                                       |
| Postcard                                                                                                    | -                                                                           | Tray 1 (Bypass Tray): 20 sheets                                                                                       |
| Envelope                                                                                                    | -                                                                           | Tray 1 (Bypass Tray): 10 sheets                                                                                       |

<sup>\*1</sup> Paper where you do not print on both sides (for example, when something is already printed on the front side).

<sup>\*2</sup> Fine and other special paper.

<sup>\*3</sup> Paper where company names, preset text, and others are already printed.

<sup>\*4</sup> Colored paper.

# NOTICE

Paper other than plain paper, such as special paper and colored paper, is called special paper. Be sure to select a special paper setting for paper trays loaded with media such as special paper and colored paper. If the paper size or paper type is not correctly specified, it will result in a paper jam or image failure.

Plain Paper (2nd Side) can be selected for **Tray 1 (Bypass Tray)**. Select 2nd Side when you load paper where something is printed on one side.

# 10.2 Machine specifications

# bizhub 42/36

| opcomoditions                                      |                                                                                                    |                                                                                                    |  |
|----------------------------------------------------|----------------------------------------------------------------------------------------------------|----------------------------------------------------------------------------------------------------|--|
| Туре                                               | Scanner, printer, de                                                                                                    | esktop, or stand-alone                                                                                    |  |
| Document holder                                    | Stationary (Unit scanning)                                                                                                    |                                                                                                    |  |
| Photo conductor                                    | OPC                                                                                                    |                                                                                                    |  |
| Light source                                       | CCFL Dual (Cold cathode fluorescent lamp)                                                                                                    |                                                                                                    |  |
| Copy system                                        | Laser electrostatic copying                                                                                                    |                                                                                                    |  |
| Developing system                                  | Dry 2-component I                                                                                                    | HMT developing system                                                                                     |  |
| Fusing system                                      | Roller fusing syster                                                                                                    | n                                                                                                    |  |
| Resolution                                         | Scanning                                                                                                    | 600 dpi × 1,200 dpi                                                                                       |  |
|                                                    | Output                                                                                                    | 600 dpi × 600 dpi                                                                                         |  |
| Originals                                          | Туре                                                                                                    | Sheets, books (two-page spread), three-dimensional objects                                                |  |
|                                                    | Size                                                                                                    | Max. 8-1/2 × 14 (A4)                                                                                      |  |
|                                                    | Weight                                                                                                    | 6-5/8 lb (3 kg) Three-dimensional objects                                                                 |  |
| Copying paper type                                 | Plain paper (15-15/16 lb to 23-15/16 lb (60 g/m <sup>2</sup> to 90 g/m <sup>2</sup> )), Thick 1 <sup>*</sup> (24-<br>3/16 lb to 39-7/8 lb (91 g/m <sup>2</sup> to 150 g/m <sup>2</sup> )), Thick 2 <sup>*</sup> (40-3/16 lb to 55-7/8<br>lb (151 g/m <sup>2</sup> to 210 g/m <sup>2</sup> )), Letterhead, Colored paper, Transparency <sup>*</sup> ,<br>Postcard <sup>*</sup> , Envelope <sup>*</sup><br>2-Sided: Plain paper (15-15/16 lb to 23-15/16 lb (60 g/m <sup>2</sup> to 90 g/m <sup>2</sup> ))<br>* Available for <b>Tray 1 (Bypass Tray)</b> .          |                                                                                                    |  |
|                                                    | 8-1/2 × 11 □, 5-1/2 × 8-1/2 □, A4 □, B5 □<br>< <b>Tray 1 (Bypass Tray)</b> ><br>8-1/2 × 14 □, 8-1/2 × 11 □/□, 10-1/2 × 7-1/4 □, 5-1/2 × 8-1/2 □, A4 □,<br>B5 □, A5 □, B6 □, A6 □, 4 × 6 □, 8 × 13 □, 16K □<br>Width: 3-9/16 to 11-11/16 inches (90 mm to 297 mm), Length: 5-1/2 to 14<br>inches (140 mm to 356 mm)<br><sup>*</sup> There are six types of foolscap: 8-1/2 × 13-1/2 □, 220 mm × 330 mm □,<br>8-1/2 × 13 □, 8-1/4 × 13 □, 8-1/8 × 13-1/4 □, and 8 × 13 □. Any one of<br>these sizes is selectable. For details, contact your service representative. |                                                                                                    |  |
| Number of sheets loaded in                         | Plain paper                                                                                                    | 250 sheets                                                                                                |  |
| Output Tray                                        | Thick                                                                                                    | 10 sheets                                                                                                 |  |
|                                                    | Transparency                                                                                                    | 1 sheet                                                                                                   |  |
| Paper tray capacity                                | Tray 2/Tray 3                                                                                                    | Plain paper: 500 sheets                                                                                   |  |
| (8-1/2 × 11(A4))                                   | Tray 1<br>(Bypass Tray)                                                                                                    | Plain paper: 150 sheets, Thick 1/2: 20 sheets, Trans-<br>parency/Postcard: 20 sheets, Envelope: 10 sheets |  |
| Warm-up time                                       | Period from the time <b>Power Switch</b> was turned on to the time this machine<br>is ready for printing (room temperature: 73.4 °F (23 °C))<br>45 sec. or less<br>Warm-up time may vary depending on the operating environment and us-<br>age.                                                                                                    |                                                                                                    |  |
| Image chipping width                               | Top edge                                                                                                    | 3/16 inches (4.2 mm)                                                                                      |  |
|                                                    | Bottom edge                                                                                                    | 1/8 inches (3.0 mm)                                                                                       |  |
|                                                    | Right edge                                                                                                    | 1/8 inches (3.0 mm)                                                                                       |  |
|                                                    | Left edge                                                                                                    | 1/8 inches (3.0 mm)                                                                                       |  |
| First copy<br>(When printing 8-1/2 × 11<br>(A4 ))) | 8.7 sec. or less                                                                                                    |                                                                                                    |  |

| Copy speed<br>(When printing A4 🗋) | 1-Sided                                                                                                    | <b>bizhub 42</b><br>42 sheets/min. (Thick 1/2: 13 sheets/min.)<br><b>bizhub 36</b><br>36 sheets/min. (Thick 1/2: 12.5 sheets/min.) |
|------------------------------------|----------------------------------------------------------------------------------------------------|----------------------------------------------------------------------------------------------------|
|                                    | 2-Sided                                                                                                    | <b>bizhub 42</b><br>42 sides/min.<br><b>bizhub 36</b><br>36 sides/min.                                                             |
| Copy magnification                 | Full size: 100.0% ± 0.5%<br>Enlarge<br><inch area="">: 129.4%, 154.5%<br/><metric area="">: 115.4%, 122.4%, 141.4%, 163.1%, 200.0%<br/>Reduce:<br/><inch area="">: 78.5%, 64.7%, 60.7%<br/><metric area="">: 86.6%, 81.6%, 70.7%, 50.0%<br/>Manual: 25.0 to 400.0% (in 0.1% steps)</metric></inch></metric></inch> |                                                                                                    |
| Number of continuous copies        | 1 to 999                                                                                                    |                                                                                                    |
| Density adjustment                 | Copy density                                                                                                    | Manual density adjustment (9 levels)                                                                                               |
|                                    | Background den-<br>sity                                                                                                    | Manual density adjustment (9 levels)                                                                                               |
| Power supply                       | AC 120 V, 12 A, 60 Hz (AC 220 V to 240 V, 7.0 A, 50/60 Hz)                                                                                                    |                                                                                                    |
| Max. power consumption             | 1500 W                                                                                                    |                                                                                                    |
| Size                               | Width 21-15/16 inches (558 mm)<br>Depth 24-7/8 inches (632 mm)<br>Height 31-3/4 inches (807 mm)<br>Size including the <b>ADF</b>                                                                                                    |                                                                                                    |
| Machine occupation di-<br>mensions | Width 46-3/16 inches (1,173 mm)<br>Depth 46-3/4 inches (1,187 mm)<br>Height 53-11/16 inches (1,363 mm)<br>The dimensions above are measured when the tray extension or paper tray<br>of the <b>Finisher FS-529</b> is pulled out while the <b>ADF</b> remains opened.                                              |                                                                                                    |
| Memory capacity                    | 1.5 GB                                                                                                    |                                                                                                    |
| Hard disk capacity                 | 320 GB                                                                                                    |                                                                                                    |
| SSD                                | 2 GB                                                                                                    |                                                                                                    |
| Weight                             | Approx. 138-7/8 lb                                                                                                    | (63 kg)                                                                                                    |

# Specifications

# **Auto Duplex Unit**

# Specifications

| Paper Type   | Plain paper (15-15/16 lb to 23-15/16 lb (60 g/m <sup>2</sup> to 90 g/m <sup>2</sup> ))                                                                                                    |
|--------------|----------------------------------------------------------------------------------------------------|
| Paper Size   | 8-1/2 × 14 , 8-1/2 × 11 , 10-1/2 × 7-1/4 , 5-1/2 × 8-1/2 , A4 ,<br>B5 , A5 , 8 × 13 , 16K<br>Width: 5-1/2 to 11-11/16 inches (140 mm to 297 mm), Length: 6-1/4 to 14<br>inches (158 mm to 356 mm)<br>There are six types of foolscap: 8-1/2 × 13-1/2 , 220 mm × 330 mm ,<br>8-1/2 × 13 , 8-1/4 × 13 , 8-1/8 × 13-1/4 , and 8 × 13 . Any one of<br>these sizes is selectable. For details, contact your service representative. |
| Power supply | Supply from machine                                                                                                    |

# **Reverse Automatic Document Feeder**

| opeointoations            |                                                                                                    |                                                                                                    |  |  |
|---------------------------|----------------------------------------------------------------------------------------------------|----------------------------------------------------------------------------------------------------|--|--|
| Original feed function    | 1-sided original, 2-side                                                                                 | 1-sided original, 2-sided original, mixed original                                                          |  |  |
| Original types            | 1-Sided                                                                                                  | Plain paper (13-5/16 lb to 34-1/16 lb (50 g/m <sup>2</sup> to 128 g/m <sup>2</sup> ))                       |  |  |
|                           | 2-sided, mixed origi-<br>nal                                                                             | Plain paper (13-5/16 lb to 34-1/16 lb (50 g/m <sup>2</sup> to 128 g/m <sup>2</sup> ))                       |  |  |
| Original Size             | 1-Sided/2-Sided Originals: 8-1/2 × 14 	, 8-1/2 × 11 	, 10-1/2 × 7-1/4 	, 5-1/2 × 8-1/2 	, A4 	, B5 	, A5 |                                                                                                    |  |  |
|                           |                                                                                                    | For Mixed Original, only originals of Letter size (8-1/2 × 11 ) and Legal size (8-1/2 × 14 ) can be loaded. |  |  |
| Original loading capacity | 1- or 2-sided original:                                                                                  | 1- or 2-sided original: Max. 50 sheets (21-1/4 lb (80 g/m <sup>2</sup> ))                                   |  |  |
| Power supply              | Supply from machine                                                                                      | Supply from machine                                                                                         |  |  |
|                           |                                                                                                    |                                                                                                    |  |  |

# 10.3 Options

# Paper Feed Cabinet PC-211

# Specifications

| Paper Type                | Plain paper (15-15/16 lb to 23-15/16 lb (60 g/m <sup>2</sup> to 90 g/m <sup>2</sup> ))                                                                                                    |
|---------------------------|----------------------------------------------------------------------------------------------------|
| Paper Size                | <b>Tray 4/Tray 5</b> > 8-1/2 × 14 , 8-1/2 × 11 , 5-1/2 × 8-1/2 , A4 , B5 , 8 × 13 , 16K  * There are six types of foolscap: 8-1/2 × 13-1/2 , 220 mm × 330 mm , 8-1/2 × 13 , 8-1/4 × 13 , 8-1/8 × 13-1/4 , and 8 × 13 . Any one of these sizes is selectable. For details, contact your service representative. |
| Number of loadable sheets | Top tray ( <b>Tray 4</b> )<br>Plain paper: 500 sheets<br>Bottom tray ( <b>Tray 5</b> )<br>Plain paper: 500 sheets                                                                                                    |
| Power supply              | Supply from machine                                                                                                    |
| Max. power consumption    | 15 W or less                                                                                                    |
| Size                      | Width 25-3/16 inches (640 mm)<br>Depth 27-3/8 inches (696 mm)<br>Height 14-5/8 inches (372 mm)                                                                                                    |
| Weight                    | Approx. 63-15/16lb (29 kg)                                                                                                    |
| Unit configuration        | Paper tray, 2 levels                                                                                                    |

# Finisher FS-529

| Output tray      | Output Tray 1 (Elevate tray)                                                                                                    |
|------------------|----------------------------------------------------------------------------------------------------|
| Feeding function | Group, Sort, Offset Group, Offset Sort, Staple                                                                                                    |
| Paper Type       | Group/Sort: Plain paper (15-15/16 lb to 23-15/16 lb (60 g/m <sup>2</sup> to 90 g/m <sup>2</sup> )),<br>Thick (24-3/16 lb to 55-7/8 lb (91 g/m <sup>2</sup> to 210 g/m <sup>2</sup> )), Transparency, Envelope, Letterhead<br>Offset Group/Offset Sort: Plain paper (15-15/16 lb to 23-15/16 lb (60 g/m <sup>2</sup> to 90 g/m <sup>2</sup> )), Thick (24-3/16 lb to 55-7/8 lb (91 g/m <sup>2</sup> to 210 g/m <sup>2</sup> ))<br>Staple: Plain paper (15-15/16 lb to 23-15/16 lb (60 g/m <sup>2</sup> to 90 g/m <sup>2</sup> )), Thick (24-3/16 lb to 39-7/8 lb (91 g/m <sup>2</sup> to 150 g/m <sup>2</sup> ))<br>Can be used only as a cover page. Print jobs can be requested only from the printer driver. |
| Paper Size       | Group/Sort:<br>8-1/2 × 14 , 8-1/2 × 11 , 10-1/2 × 7-1/4 , 5-1/2 × 8-1/2 , A4 ,<br>B5 , A5 , B6 , A6 , 4 × 6<br>Width: 3-9/16 to 11-11/16 inches (90 mm to 297 mm), Length: 5-1/2 to 14<br>inches (140 mm to 356 mm)<br>Offset Group/Offset Sort/Staple:<br>8-1/2 × 14 , 8-1/2 × 11 , 10-1/2 × 7-1/4 , A4 , B5<br>Width: 8-1/2 to 11-11/16 inches (216 mm to 297 mm), Length: 7-3/16 to 14<br>inches (182 mm to 356 mm)                                                                                                    |

| Paper loading quality  | Group/Sort                                                                                                    | Plain paper (15-<br>15/16 lb to 23-<br>15/16 lb (60 g/m <sup>2</sup><br>to 90 g/m <sup>2</sup> )) | 8-1/2 × 11, A4 or less                                            | 300<br>sheets                 |
|------------------------|----------------------------------------------------------------------------------------------------|---------------------------------------------------------------------------------------------------|-------------------------------------------------------------------|-------------------------------|
|                        |                                                                                                    |                                                                                                   | Up to 8-1/2 × 14                                                  | 250<br>sheets                 |
|                        |                                                                                                    |                                                                                                   | 55-7/8 lb (91 g/m <sup>2</sup> to 210<br>cy, Envelope, Letterhead | 10 sheets                     |
|                        | Offset<br>Group/Off-<br>set Sort                                                                                                    | Plain paper (15-<br>15/16 lb to 23-<br>15/16 lb (60 g/m <sup>2</sup><br>to 90 g/m <sup>2</sup> )) | 8-1/2 × 11, A4 or less                                            | 300<br>sheets                 |
|                        |                                                                                                    |                                                                                                   | Up to 8-1/2 × 14                                                  | 250<br>sheets                 |
|                        |                                                                                                    | Thick (24-3/16 lb to 55-7/8 lb (91 g/m <sup>2</sup> to 210 g/m <sup>2</sup> ))                    |                                                                   | 10 sheets                     |
|                        | Staple                                                                                                    | Plain paper (15-<br>15/16 lb to 23-<br>15/16 lb (60 g/m <sup>2</sup><br>to 90 g/m <sup>2</sup> )) | 8-1/2 × 11, A4 or less                                            | 300<br>sheets or<br>30 copies |
|                        |                                                                                                    |                                                                                                   | Up to 8-1/2 × 14                                                  | 250<br>sheets or<br>30 copies |
|                        | Paper loading                                                                                                    | height: 1-7/16 inche                                                                              | s (37 mm)                                                         | I.                            |
| Maximum number of sta- | 8-1/2 × 11, A4 or less                                                                                                    |                                                                                                   | 50 sheets                                                         |                               |
| pled sheets            | Up to 8-1/2 × 14                                                                                                    |                                                                                                   | 30 sheets                                                         |                               |
|                        | Example number of stapled sheets: Thick $(31-15/16 \text{ lb} (120 \text{ g/m}^2))$ 2 sheets + Plain paper $(21-1/4 \text{ lb} (80 \text{ g/m}^2))$ 48 sheets * Up to $8-1/2 \times 14$ : 28 sheets. Print jobs can be requested only from the printer driver. |                                                                                                   |                                                                   |                               |
| Shift amount           | 1-3/16 inches (30 mm)                                                                                                    |                                                                                                   |                                                                   |                               |
| Power supply           | Supply from machine                                                                                                    |                                                                                                   |                                                                   |                               |
| Max. power consumption | 56 W or less                                                                                                    |                                                                                                   |                                                                   |                               |
| Size                   | Width 18-9/16 inches (471 mm), 25-3/4 inches <sup>*</sup> (654 mm <sup>*</sup> )<br>Depth 22-5/16 inches (566 mm)<br>Height 5-13/16 inches (147 mm)<br>* Size when the tray is pulled out                                                                      |                                                                                                   |                                                                   |                               |
| Weight                 | Approx. 26-7/16 lb (12 kg)                                                                                                    |                                                                                                   |                                                                   |                               |
| Consumables            | Staple SK-60<br>For EH-590 (P<br>× 1 unit                                                                                                    |                                                                                                   | factured by MAX) (5000 stap                                       | les included)                 |

# **Authentication Unit AU-201**

| Name                        |                     | AU-201                                                                                    |  |
|-----------------------------|---------------------|-------------------------------------------------------------------------------------------|--|
| Dimensions                  |                     | Width 3-5/8 inches (92 mm)<br>Depth 2-1/2 inches (64 mm)<br>Height 5/8 inches (16 mm)     |  |
| Weight                      |                     | Approx. 1/4 lb (Approx. 120 g)                                                            |  |
| Power supply                |                     | Power received from USB port                                                              |  |
| System conditions (during   | Ambient temperature | 32 °F to 104 °F (0 °C to 40 °C)                                                           |  |
| operation)                  | Humidity            | 20% to 85% (No dew condensation)                                                          |  |
| System conditions (during   | Ambient temperature | -4 °F to 122 °F (-20 °C to 50 °C)                                                         |  |
| non-operation)              | Humidity            | 20% to 85% (No dew condensation)                                                          |  |
| Radio law division          |                     | Self-guided read-write communication facility                                             |  |
| Applicable card             |                     | ISO 14443 Type A, FeliCa-based noncontact IC card, HID iClass                             |  |
| Acquired standard           |                     | VCCI class B                                                                              |  |
| Compatible computer         | CPU                 | PC/AT compatible, 1 GHz or more                                                           |  |
|                             | Memory              | 128 MB or more                                                                            |  |
|                             | HDD                 | Free space: 100 MB or more                                                                |  |
|                             | Monitor             | 800 × 600 pixels, 16-bit color or more                                                    |  |
|                             | Network             | TCP/IP                                                                                    |  |
|                             | Application         | Microsoft Internet Explorer 6.0 (SP1) or later<br>Microsoft .NET Framework (SP1) or later |  |
|                             | Interface           | USB 1.1 or later                                                                          |  |
| Supported Operating Systems |                     | Windows XP Professional Edition (SP2)<br>Windows Vista Business/Enterprise                |  |

# Appendix

# 11 Appendix

# 11.1 Glossary

The following describes the terms used in Copy mode.

| Term                        | Description                                                                                                    |  |
|-----------------------------|----------------------------------------------------------------------------------------------------|--|
| [Background Removal]        | Function that adjusts the background density of the original with a colored background. Select a background removal method and level to copy the original.                                                                                                    |  |
| [Binding Position]          | Specify the original binding position (page margin) to prevent the copy from being printed upside-down when scanning a 2-sided original.                                                                                                    |  |
| [Change Tray Settings]      | Function that copies the original with a paper size not specified in the paper tray or copies it on paper other than plain paper.                                                                                                    |  |
| [Contrast]                  | Function that adjusts the contrast between light and dark.                                                                                                    |  |
| [Density]                   | Function that adjusts the density of the print image in nine levels.                                                                                                    |  |
| [Duplex/Combine]            | Function to specify the scanning side of the original and the printing side of the paper to be 1-sided or 2-sided.                                                                                                    |  |
| [Finishing]                 | Allows you to select how to sort or finish copies when feeding them into the output tray.                                                                                                    |  |
| [Group] (Copy or Finishing) | Function that prints copies in pages. This function first prints the specified number of copies of the first page, and then prints the second page in the same way.                                                                                                    |  |
| [ID Copy]                   | Separately scans the contents of the front and back sides of a card, for example, insurance card, driver's license, or business card, and copies them together on one sheet. You can copy a card with the full size or enlarge an image to fit paper. Using the card copy function, you can save the number of sheets to be used.                     |  |
| [Manual]                    | Function that enlarges or reduces the loaded original with the zoom ratio specified using the keypad, and copies it on paper.                                                                                                    |  |
| [Minimal]                   | This setting slightly reduces the image of the original and copies it at the center of the paper.                                                                                                    |  |
| [Offset]                    | Function that sorts copies.                                                                                                    |  |
| [Original Direction]        | Function that specifies the orientation of the original loaded into the <b>ADF</b> or placed on the <b>Original Glass</b> .                                                                                                    |  |
| [Original Type]             | Function that allows you to select the desired functions according to the original text or image type and adjust it to obtain better image quality.                                                                                                    |  |
| [Paper]                     | Allows you to configure the type and the size of the paper to be print-<br>ed on.                                                                                                    |  |
| [Proof Copy]                | Function that prints a sample copy and stops printing temporarily before printing a large number of copies. This prevents copy errors from occurring in a large number of copies.                                                                                                    |  |
| [Separate Scan]             | Function that divides the original into multiple parts for scanning when the number of original pages exceeds the maximum (50 pages) that can be loaded into the <b>ADF</b> . You can scan the original and batch-copies it as one copy job. You can also load the original on the <b>Original Glass</b> or switch to the <b>ADF</b> during scanning. |  |
| [Sharpness]                 | Function that emphasizes the edges of text so that it can be read<br>more easily. This function also enables you to adjust the original im-<br>age.                                                                                                    |  |
| [Sort] (Copy or Finishing)  | Function that prints a document in sets of copies. The second copy set is printed after all of the first copy set is finished.                                                                                                    |  |
| [Staple]                    | Function that staples copies.                                                                                                    |  |

| Term                   | Description                                                                                                    |
|------------------------|----------------------------------------------------------------------------------------------------|
| ADF                    | The acronym for <b>Reverse Automatic Document Feeder</b> . It can automatically scan originals. ( <b>ADF</b> = Automatic document feeder)                                                                                                    |
| APS                    | The acronym for Auto Paper Select. (APS = Auto Paper Select)                                                                                                    |
| ATS                    | Function that automatically switches trays. (ATS = Auto Tray Switch)                                                                                                    |
| Auto (Paper)           | Function that automatically selects paper of the same size if it is set<br>to Full Size or selects the paper size appropriate to the specified<br>zoom ratio.                                                                                                    |
| Auto (Zoom)            | Function that automatically selects the appropriate zoom ratio when you place an original in the <b>ADF</b> or on the <b>Original Glass</b> , and selects the paper size.                                                                                                    |
| Combine Originals      | Function that arranges reduced copies of multiple original pages on a single copy page. You can select, "2in1" or "4in1" depending on the number of pages to be combined.                                                                                                    |
| Mixed Original         | Function that detects the size of each original page and prints a copy on paper of the appropriate size when loading originals in different page sizes into the <b>Reverse Automatic Document Feeder</b> . This function is available only for originals of Letter and Legal sizes that have the same width (8-1/2 inch). |
| Plain Paper (2nd Side) | Function used when printing on paper that has already been printed on one side.                                                                                                    |
| Zoom                   | Function that changes the zoom ratio of the copy.                                                                                                    |

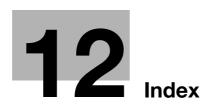

# 12 Index

# 12.1 Index by item

Α

Access 4-13 Accessibility 4-10 Account track 4-13 ADF feed cover 2-4 Authentication unit 2-3, 9-3, 10-9 Auto (Paper) 5-5 Auto (Zoom) 5-7 Auto duplex unit 2-4, 10-5 Auto duplex unit lock release lever 2-4

### С

C (Clear) 4-5 Checking consumables 7-7 Checking the total number of pages printed 7-10 Cleaning procedure 7-11 Control panel 2-4, 2-7, 4-3, 7-11 Copy 2-8, 4-7 Copy function 5-3 Copy mode operations 2-8 Copy settings 6-6 Copying mixed originals 5-4 Custom size 5-6

# D

Data indicator 2-7 Delete 4-12 Density 5-10 Desk 2-3 Document stopper 2-4 Drum unit 2-6 Duplex/combine 5-8

# Е

E-mail *4-7* Error indicator *2-7* 

# F

Fax 2-8, 4-8 Fax kit 2-3 Fax settings 6-7 Finisher 2-3, 10-7 Finisher FS-529 2-10 Finishing 5-12 Folder 4-7 Front door 2-4 Function key 2-7 Fusing unit 2-6 Fusing unit cover lever 2-6 Fusing unit top cover 2-6

# G Grouping 5-12

H Help *2-8*, *3-9* Home *2-8* Housing *7-12* 

# L

Icon display area 2-8 Icons 8-9 ID copy 5-16 Image quality 5-19 Inside of the main body 2-6 Interrupt 4-15

# J

Jack for connecting a telephone (TEL) *2-5* Jam removal dial *2-10* Job *2-8*, *5-21* 

# K

Keypad 2-7

# L

Lateral guide *2-4* Loading paper *7-4* Lock release lever *2-6* Low Power Mode *4-6* 

# Μ

Machine settings *6-4* Machine specifications *10-4* Maintenance *7-3* Manual holder *2-5* Message display area *2-8* Meter count *7-10* Mode check *2-8*, *5-20* Mode memory *4-12* Mount Kit *2-3* 

# Ν

Name 4-12 Network connector 2-5 Number of copies 2-8

# 0

Offsetting 5-12 Option configuration 2-3 Options 10-7 Original glass 2-6, 7-11 Original output tray 2-4 Original pad 2-6, 7-12 Original scale 2-6 Original size 5-4 Original tray 2-4 Original type 5-11 Output tray 2-4, 2-10 Outside of the main body (front) 2-4 Outside of the main body (rear) 2-5

### Ρ

Page margin 5-18 Paper 5-5, 7-3, 10-3 Paper capacities 10-3 Paper feed cabinet 2-3, 10-7 Paper types 10-3 Paper-empty indicator 2-4 Placing originals 3-4 Power cord 2-5 Power save 4-6 Power switch 2-5 Print settings 6-7 Proof copy 5-14

# R

Replacement message 7-7 Replenishment message 7-3 Reset 4-5 Reverse automatic document feeder 2-4, 10-6 S Scan settings 6-7 Scan to E-mail 2-8 Scan to Folder 2-8 Scanner lock lever 2-6 Scanner unit 2-6 Separate scan 5-15 Service call 8-3 Sleep Mode 4-6 Slit scan glass 2-6, 7-11 Sorting 5-12 Specifications 10-3 Stapling 5-12 Start 4-5 Status 2-8 Stop 4-5 Т Take-up roller 7-11 Telephone jack (LINE) 2-5 Toner bottle 2-6 Toner supply indicators 2-8 Top right door 2-4 Top right door release lever 2-4 Total counter 2-6 Touch panel 2-7, 2-8

Tray 1 (Bypass tray) 2-4, 7-5

Tray 2 2-4, 7-4

Tray 3 2-4, 7-4 Tray 4 2-4, 7-4 Tray 5 2-4, 7-4 Tray extension 2-10 Troubleshooting 8-3 Troubleshooting table 8-4 U USB port (type A) USB2.0 2-4 USB port (type B) USB2.0 2-5 USB/HDD 2-8 User authentication 4-13 User settings 6-3 Utility/counter 4-9 W Working table 2-3 Ζ Zoom 5-7

**Numerics** 1 > 1 5-8 1 > 2 *5-8* 2 > 1 *5-8* 2 > 2 *5-8* 2 in 1 5-8 2 position 5-13 4 in 1 Horizontal 5-9 4 in 1 Vertical 5-9 Α Access 4-13 Access Basic Screen 4-14 Accessibility 4-9, 4-10 Account 4-14 ACS Level 6-4 Active 5-21 Address Registration 4-9 Admin Settings 4-9 Auto (Paper) 5-5 Auto (Zoom) 5-7 Auto Tray Switch 6-4 Auto Zoom for Combine 6-6 B Background Removal 5-19 Begin Printing 4-14 Binding Position 5-9 Bypass Tray 5-5 С C 4-5 Card Authentication 4-14 Change Tray Settings 5-5 Combine 5-8 Contrast 5-19 Copy 4-7 Copy Settings 6-6 Corner 5-13 Custom Size 5-4, 5-6 D Default Copy Settings 6-6 Delete 5-21 Density 5-10 Details 4-12, 5-22 Device Authentication 4-14 Duplex 5-8 Duplex/Combine 5-8 E

E-mail 4-7 Enable ATS/APS 6-4

# E

I

Fax 4-8 Fax Settings 6-7 Finishing 5-12 Folder 4-7 Full Size 5-7 G Group 5-12 н Help 3-9 ID Copy 5-16 Image Quality 5-19 Interrupt 4-15 J Job 5-21 Κ Key Repeat /Interval 4-10 L Language 6-4 LCD Brightness 4-11 Log 5-22 Login 4-14 Μ Machine Settings 6-4 Manual 5-7 Measurement Unit Setting 6-4 Message Display Time 4-11 Meter Count 4-9, 7-10 Minimal 5-7 Mode Check 5-20 Mode Memory 4-12 0 Offset 5-12 Orig. Binding Position 5-9 Original direction 5-9 Original Size 5-4 Original Type 5-11 Output Binding Position 5-9 Ρ Page Margin 5-18 Paper 5-5 Paper Tray Settings 6-4 Password 4-14 Photo 5-11 Power Save 4-6 Print 5-21, 5-22

Print Settings 6-7

Proof Copy 5-14 Public User 4-14 R Receive 5-21, 5-22 Register 4-12 Reset 4-5 S Save 5-21, 5-22 Scan Settings 6-7 Send 5-21, 5-22 Separate Scan 5-15 Separate Scan Output Method 6-6 Server 4-14 Set Zoom 5-7 Sharpness 5-19 Sort 5-12 Sort/Group 5-12 Sound Settings 4-10 Standard 5-10 Standard Size 5-4 Staple 5-13 Start 4-5 Stop 4-5 Т Text 5-11 Text/Photo 5-11 Touch Panel Adjustment 4-11 Tray 2 5-5 Tray 3 5-5 Tray 4 5-5 Tray 5 5-5 U User Name 4-14 User Settings 4-9, 6-3 Utility/Counter 4-9 Χ X/Y 5-6 Ζ Zoom 5-7